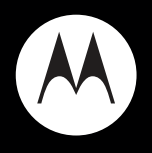

# MOTOSURF<sup>M</sup>A3100

**User's Guide** 

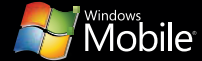

## **HELLOMOTO**

### congratulations

The MOTO**SURF**™ A3100 is a phone with a distinct edge—personalization, music, videos, and e-mail—all in a streamlined, intelligent, touchscreen phone.

The power to multitask is paired with cutting edge Microsoft™ Windows™ Mobile technology: **Wi-Fi**, **Bluetooth®**, **3MP camera**, **full HTML browser**, **GPS satellite navigation** , **full multimedia support**, and more…all in a stylish and ultra-thin design.

We've crammed all the main features of your phone into this handy guide, and in a matter of minutes you'll see just how easy your phone is to use. Browse the menus to see more. You may be surprised at what you discover.

So go on, check it out.

more information

#### **on the Web**

Download manuals and more: **www.motorola.com/myMotoSurf**

Microsoft Windows Mobile Support: **www.microsoft.com/windowsmobile**

accessory.

**on the phone**

Tap Start > Help

## this guide

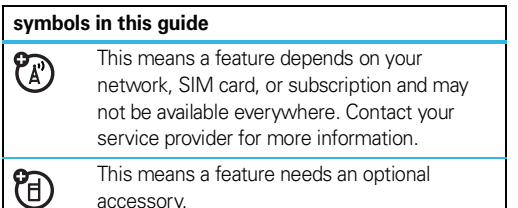

**Caution:** Before using your phone for the first time, please read the **important legal and safety** information at the back of this guide (page [47](#page-48-0)).

## **contents**

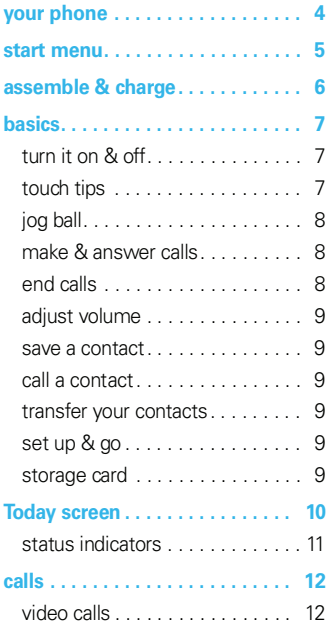

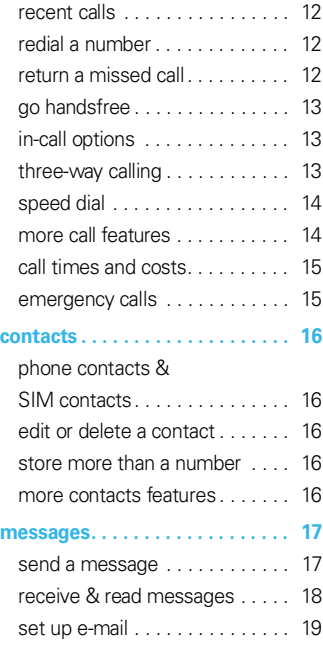

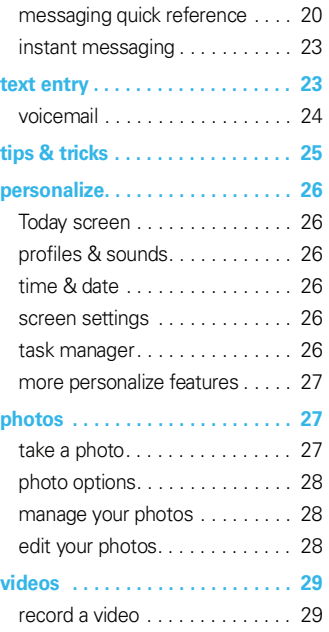

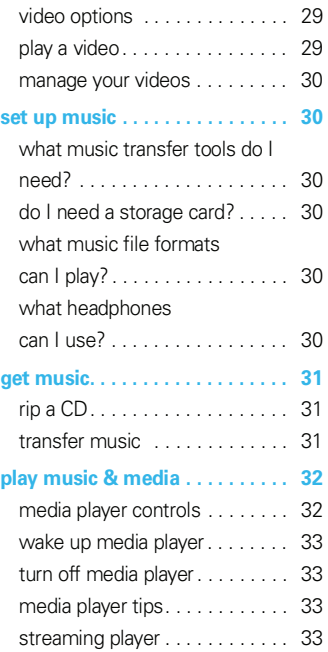

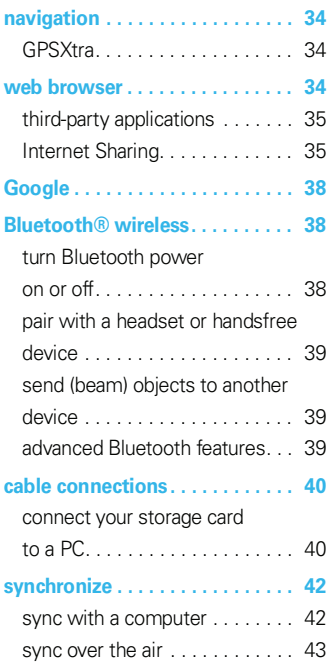

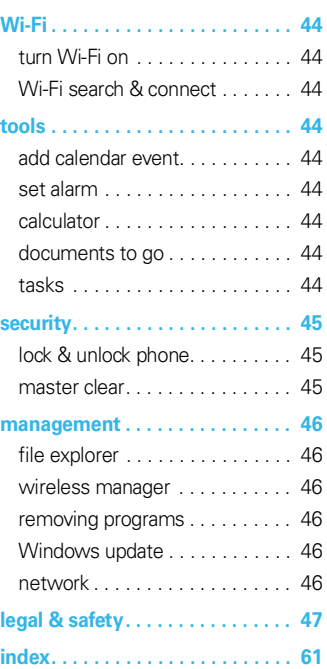

## <span id="page-5-0"></span>**your phone**

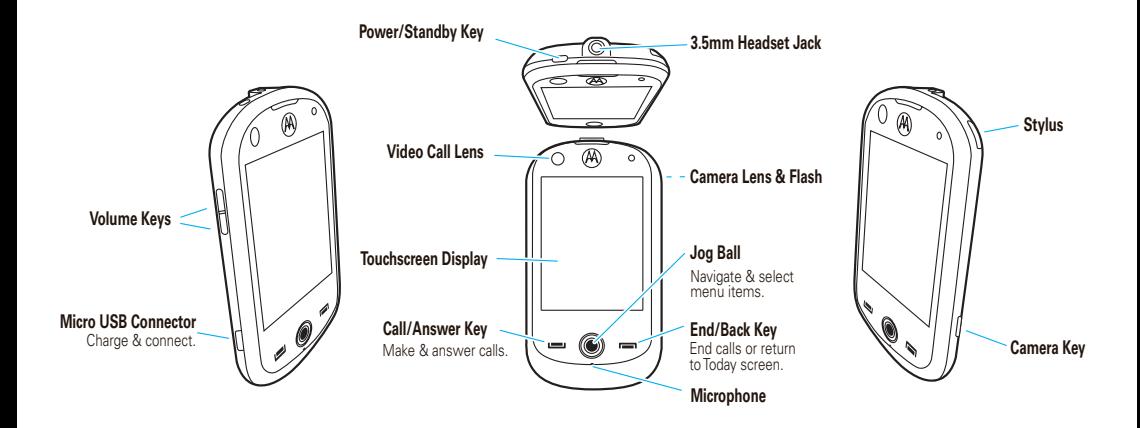

## **start menu**

To open the menu from the Today screen, tap Start.

- é **Today**
- **<u>Eal</u>** Calendar
- ë **Contacts**
- g **Internet Explorer**
- & **Messaging**
- $\mathbf{L}$ **Phone**
- **C** Windows Media

#### *Recent Programs*

#### í **Settings**

- **Personal** tab
	- Buttons
	- Input
	- $\bullet$  Lock
	- Menus
	- Owner Information
	- Phone
	- Sounds & Notifications
	- Today

#### **Settings (continued)**

- **System** tab
	- About
	- Backlight
	- Certificates
	- Change Master Code
	- Clock & Alarms
	- Encryption
	- Error Reporting
	- External GPS
	- Jog Ball
	- Managed Programs
	- Memory
	- Power
	- Profiles
	- Regional Settings
	- Remove Programs
	- Screen
	- SysInfo
	- Task Manager
	- Windows Undate
- **Connections** tab
	- Beam
	- Bluetooth
	- Connections
	- Domain Enroll
	- Network Wizard
	- USB to PC
	- Wi-Fi
	- Wireless Manager

#### ì **Programs**

- Documents To Go
- Games
- ActiveSync
- Calculator
- Camera
- File Explorer
- FlashLight
- Getting Started
- Getting Started
- Google
- Internet Sharing
- JBlend Java
- Master Clear
- Messenger
- Notes
- Pictures & Videos
- Remote Desktop
- RSS Reader
- Search
- SIM Manager
- Streaming Player
- Task Manager
- Tasks  $\bullet$  STK  $*$
- Windows Live
- $\circledR$ **Help**
- \* Optional

This is the standard main menu layout. **Your phone's menu may be different**.

## **assemble & charge**

*let's get you up and running*

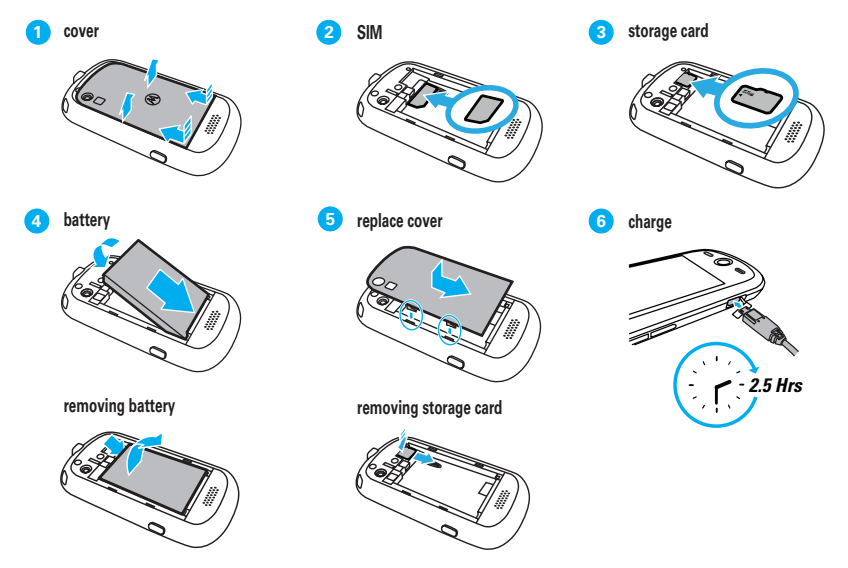

**Caution:** See page [47](#page-48-1) for battery use & safety information.

## **basics**

*a few essential basics to get you started*

## <span id="page-8-0"></span>turn it on & off

Press and hold  $\textcircled{1}$  (top of phone) for a few seconds to turn the phone on or off.

**Tip:** Want to conserve battery power? Press  $\textcircled{1}$  to put the phone in standby mode.

### <span id="page-8-1"></span>touch tips

Four handy ways to navigate:

#### tap

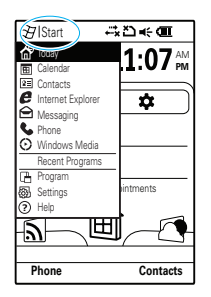

Gently apply pressure on the display screen to select an item.

*Try this:* tap Start to open the start menu.

#### tap & hold

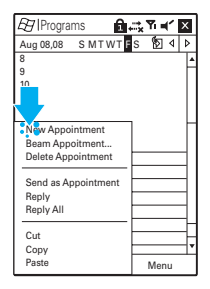

#### drag

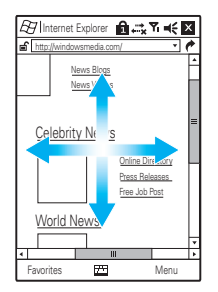

Tap and hold to see further menu options.

*Try this:* tap and hold an appointment in Calendar to view the options.

**Note:** Tap x or nk to close the window.

Tap and hold the scroll bars, or centre of the screen, then drag up, down or across.

*Try this:* drag through a website.

#### flick

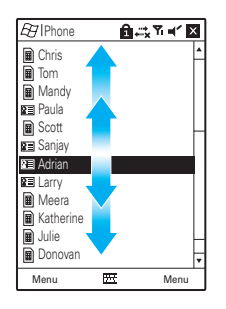

Similar to dragging, but with lighter, quicker strokes, up or down.

*Try this:* flick through your list of Contacts.

**• Blue** - (or yellow when roaming) - incoming call, notification or missed call

**Tip:** Want to customize your notifications? Tap Start > Settings > Sounds & Notifications > Notifications tab.

- **Red** low battery
- **Amber** charging
- **Green** fully charged

### <span id="page-9-1"></span>make & answer calls

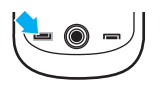

To make a call, tap  $Start$  > Phone then enter a number and tap Talk or press $\blacksquare$ 

To answer a call, tap Answer or press  $\blacksquare$  when your phone rings or vibrates.

<span id="page-9-2"></span>end calls

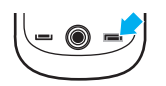

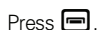

## <span id="page-9-3"></span><span id="page-9-0"></span>jog ball

Roll the *jog ball*  $\cdot \hat{\mathbf{O}}$  up, down, left, or right to scroll to and highlight menu items. When you highlight something, press the center of the jog ball  $\cdot \bullet \cdot$  to select it.

**Note:** This guide describes how to use the stylus and touchscreen control to use features. In most cases, it doesn't include the equivalent jog ball control for using the feature.

#### color status

The color of the jog ball changes to show the phone status:

### <span id="page-10-0"></span>adiust volume

You can adjust the volume during a call by pressing the up or down volume keys on the side of the phone (see page [4](#page-5-0)). To mute a call, tap Mute.

#### <span id="page-10-1"></span>save a contact

- **1** From the Today screen, tap Start > Phone and enter the number.
- **2** Tap Menu > Save to Contacts > New Contact.
- **3** Select whether to save it on your phone (Outlook Contact) or on your SIM card (SIM Contact).
- **4** Enter the contact details and tap Save again.

### <span id="page-10-2"></span>call a contact

- **1** Tap Start > Contacts.
- **2** Flick through the list to highlight the contact.
- **3** Tap Call.

#### <span id="page-10-3"></span>transfer your contacts

To transfer your contacts from your old phone to your new phone, simply save all your contacts to your SIM card on your old phone. When you put the SIM card into your new phone, the contacts appear in your contacts list.

**Note:** SIM contacts only let you store basic information, such as name and number. Other details may be lost, and multiple numbers may be stored as multiple contacts.

### <span id="page-10-6"></span><span id="page-10-4"></span>set up & go

Read how to set up all the most important features on your phone, using the **Getting Started** application.

#### **Find it:** Start > Programs > Getting Started

You can learn how to:

- **•** Make a call
- **•** Set the date and time
- **•** Personalize your phone
- **•** Set up a password
- **•** Set up your e-mail
- **•** Set up a Bluetooth® headset
- **•** Transfer music
- <span id="page-10-7"></span>**•** Use the Today screen

#### <span id="page-10-5"></span>storage card

View the available memory on your storage card.

**Find it: Start > Settings > System tab > Memory > Storage Card tab** 

Check out all the content on the microSD storage card supplied with your phone. The content can include many exciting applications to help you make the most of your new phone.

You can use your microSD storage card (up to 32 GB) to **install your applications** and **store more content**, such as music, photos, video clips, documents and data.

To install the applications, follow the on-screen instructions.

To copy a file **from your storage card to a computer**, you can use a cable connection (see page [40\)](#page-41-0) or a Bluetooth® connection (see page [38\)](#page-39-1).

**Note:** Dependent on country of purchase

We have some great applications waiting to be installed on your MotoSurf A3100.

Here's how you install them.

- **1** Go to Start > Programs > File Explorer
- **2** Navigate to your storage card by clicking on the drop down "My Device" and select "Storage Card"
- **3** Click on the folder "Moto Apps Package"
- **4** Click on **MotoAppInstaller.exe**

**Tip:** Maximise your on-board memory by choosing to install applications on your storage card. And if you have uninstalled any of these applications, just kick off the installation again by going through the above steps.

## <span id="page-11-0"></span>**Today screen**

*quick access to the information you need most*

The Today screen appears when you turn on the phone. Press  $\blacksquare$  to return to the Today screen at any time.

**Note:** Your Today screen may look different to this one.

<span id="page-11-1"></span>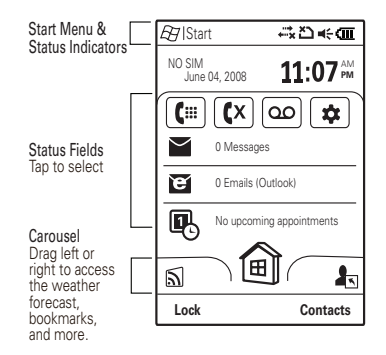

Tap Start to open the **start menu** and recently used programs. Tap the **status fields** to access your messages or view your upcoming tasks/appointments, and more. Drag the **carousel** left or right to access the weather forecast, your favourite contacts, programs, and websites , and more.

### <span id="page-12-1"></span><span id="page-12-0"></span>status indicators

Status indicators can appear at the top of the Today screen:

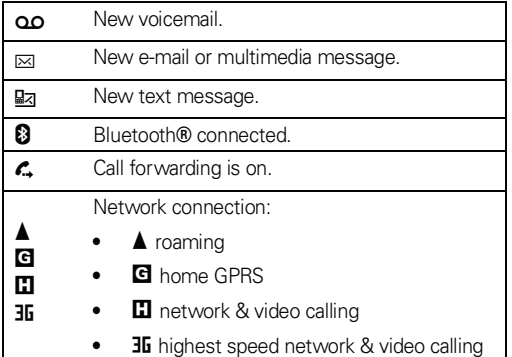

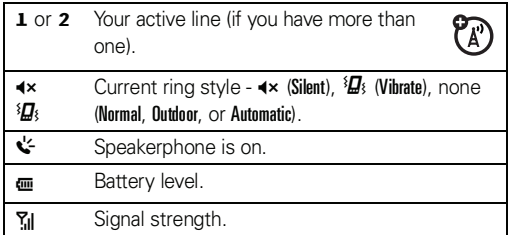

## <span id="page-13-0"></span>**calls**

*it's good to talk*

For the basics, see page [7.](#page-8-0) Now do some clever stuff.

## <span id="page-13-8"></span><span id="page-13-1"></span>video calls

If you call someone who has a 3G video phone, you can see each other while you talk. To use video calling, you need to be on a **3G network** (look for at the top of your display).

# $\circled{r}$

#### make a video call

- **1** Tap Start > Phone then enter a number and tap Video Call. **Note:** Ensure that you are facing the video call lens (see page [4\)](#page-5-0).
- <span id="page-13-5"></span>**2** To end the call, press  $\blacksquare$ .

### <span id="page-13-6"></span><span id="page-13-2"></span>recent calls

Your phone keeps lists of your recent calls, even if they didn't connect.

#### **Find it:** Start > Phone > Call History

To **call an entry**, highlight it and tap Call.

To **send a message** to an entry, scroll to it, highlight it and tap Menu > Send Text Message.

You can also tap Menu to Video Call, Delete or Save the entry.

## <span id="page-13-7"></span><span id="page-13-3"></span>redial a number

- **From the Today screen, press 1** to see a list of recently dialed calls.
- <span id="page-13-9"></span>**2** Scroll to the entry you want to call and tap Call.

## <span id="page-13-4"></span>return a missed call

If you miss a call, your phone alerts you on the Today screen. To return a missed call:

- Tap  $\mathbf{t}$  on the Today screen.
- **2** Highlight the number and tap **Call** to call it, or tap the number to view the missed call details.

## <span id="page-14-0"></span>go handsfree

Make calls without holding the phone to your ear.

#### **features**

#### **use the speakerphone**

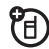

Tap Speaker On during a call to turn the handsfree speaker on. A  $\mathcal{L}$  at the top of your display indicates the speaker is on. Tap Speaker Off to turn the handsfree speaker off.

**Note:** The handsfree speaker won't work when your phone is connected to a car kit or headset.

### **use a Bluetooth® headset**

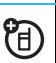

Go wireless and use a mono or stereo Bluetooth headset. See page [38](#page-39-1) for more on Bluetooth.

**Note:** During a call, tap Menu > Turn Hands-free On or Off to switch between the phone and your headset.

#### **features**

#### **set auto answer**

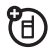

Set how quickly calls are automatically answered during handsfree operation:

Start > Settings > Phone > Auto Answer tab

**Note:** These settings do not apply when the ring style is set to Silent.

## <span id="page-14-4"></span><span id="page-14-1"></span>in-call options

During a call you can tap the in-call option to:

- **•** Hold or Unhold hold the call.
- **•** Mute or Unmute silence your microphone.
- **Speaker On or Off turn speakerphone on or off.**
- **•** Contacts access list of contacts.
- **•** Note make a quick note.

**Note:** You can access other in-call options, such as Call History, Conference or Turn Handsfree On or Off, by tapping Menu.

## <span id="page-14-3"></span><span id="page-14-2"></span>three-way calling

While connected to a call:

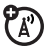

- Place your current call on hold by tapping **Hold**.
- **2** Enter the number of the other person and tap Talk.
- **3** Once connected, tap Swap to switch between the calls or tap Menu > Conference to combine them.

#### If you **receive a second call** while you are already on a call:

- **•** To answer the second call and put the first call on hold, tap Talk. Then, tap Swap to switch between the calls, or tap **Menu** > **Conference** to combine them.
- <span id="page-15-4"></span>• To send the second call to your voicemail, tap **lunore**.

### <span id="page-15-0"></span>speed dial

To use speed dial entries, tap and hold the single-digit speed dial number. If the speed dial is two digits, tap the first digit, then tap and hold the second digit. Your phone will dial the number.

To create a speed dial entry:

- **1** Tap Start > Contacts.
- **2** Tap the contact you want.
- **3** Tap Menu > Add to Speed Dial.
- **4** In Location, select the speed dial number to use.

**Note:** Speed dial 1 is reserved for calling your voicemail.

#### **5** Tap ok.

To **delete** a speed dial entry, tap Start > Phone > Speed Dial, tap the entry, then tap Delete.

### <span id="page-15-1"></span>more call features

#### **features**

#### <span id="page-15-3"></span>**make international calls**

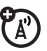

Tap and hold  $\Omega$  to insert the international access code (shown as +). Then, tap the keypad keys to dial the country code and phone number.

#### <span id="page-15-2"></span>**forward calls**

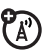

Forward calls to another number:

Start > Settings > Phone > Services  $t$ ab > Call Forwarding > Get Settings

#### **silence ringtone**

When your phone rings, press the side volume keys to silence your ringtone.

#### **features**

#### <span id="page-16-4"></span>**restrict calls**

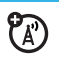

Restrict outgoing or incoming calls:

Start > Settings > Phone > Services tab > Call Barring > Get Settings

<span id="page-16-3"></span>Select which incoming and outgoing calls to block.

## <span id="page-16-0"></span>call times and costs

These features give you a rough idea of how much call time you've used and the cost. Note that these figures may not match what your service provider charges you, as they're not measured in the same way.

#### **features**

**view call timers**

Start > Phone > Call History > Menu > Call Timers

**reset call timers**

Start > Phone > Call History > Menu > Call Timers > Reset

### <span id="page-16-2"></span><span id="page-16-1"></span>emergency calls

To call an emergency number, tap Start > Phone then enter the emergency number and press  $\blacksquare$ .

Your service provider programs emergency phone numbers (such as 112 or 911) that you can call under any circumstances, even when your phone is locked.

Emergency numbers vary by country. Your phone's pre-programmed emergency number(s) may not work in all locations, and sometimes an emergency call cannot be placed due to network, environmental, or interference issues.

## <span id="page-17-0"></span>**contacts**

*met someone new? save their number.* For the basics see page [7](#page-8-0).

## <span id="page-17-1"></span>phone contacts & SIM contacts

To create a new contact stored on your phone:

**Find it: Start > Contacts > New > Outlook Contact** 

To create a new contact stored on your SIM card:

**Find it:** Start > Contacts > New > SIM Contact

## <span id="page-17-2"></span>edit or delete a contact

- **1** Tap Start > Contacts. Scroll to the contact.
- **2** Tap Menu > Edit or Delete Contact.

### <span id="page-17-3"></span>store more than a number

You can store more than just a number for a contact.

- **1** Create a new contact stored on your phone. Tap Start >  $\text{Contents} > \text{New} > \text{ឹ$
- **2** Use the fields to enter details:
	- **Name & Numbers**: Store multiple numbers, such as home, work and mobile.
	- **E-mail**: Store e-mail addresses.
- **Address**: Store work and postal addresses.
- **Categories:** Select from Business, Holiday, Personal and Seasonal.
- **Picture**: Add a photo so you can see who's calling.
- **Custom ringtone**: Set a unique ringtone and message alert so you can hear who's calling.
- **Others**: Add birthday, spouse's name, and other details.
- **3** Tap ok to save the contact.

### <span id="page-17-4"></span>more contacts features

#### **features**

#### **search for contact**

Tap Start > Contacts and enter the first few letters of the contact's name. Your phone searches through the contacts list and shows the name.

#### **copy contact**

Copy a contact to the SIM or to the phone:

Start  $>$  Contacts  $>$  Menu  $>$  Conv Contact  $>$  To SIM or To Contacts.

#### **features**

#### **filter categories**

Filter the contacts that are displayed:

#### Start  $\leq$  Contacts  $\leq$  Menu  $\leq$  Filter

send contact to another device

Use a Bluetooth® connection to send a contact to another phone, computer, or device:

**Turn Bluetooth on** - tap Start > Settings > Connections  $t$ ab > Bluetooth > Mode  $t$ ab > Turn on Bluetooth

**Send the contact** - tap Start > Contacts, scroll to a contact, and tap Menu > Send Contact > Beam.

Your phone searches for other Bluetooth devices. Select the one you want and you will be told when the transfer is complete.

For more about Bluetooth connections, see page [38](#page-39-1).

## <span id="page-18-0"></span>**messages**

*sometimes it's better to say it in a message*

You can send and receive three types of messages using the Messaging feature: text messages (SMS), multimedia messages (MMS), and e-mail messages.

To set up e-mail on your phone, see page [19.](#page-20-0) If you have trouble setting up e-mail or synchronizing, go to **www.motorola.com/myMotoSurf**.

### <span id="page-18-1"></span>send a message

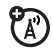

#### **Find it: Start > Messaging**

**1** To send a message, tap Messages > Menu > New> Multimedia Message or Text Message.

To send an email, tap *email account*.

**2** For e-mail, in To, Cc, and/or Bcc, enter e-mail addresses or names from your Outlook contacts (as you enter a contact name, suggestions appear in a box below the To field). Insert a semicolon (;) between multiple numbers or addresses.

For text messages, enter a phone number or contact name. As you enter a contact name, suggestions appear in a box below the To field.

**Tip:** You can quickly enter phone numbers or e-mail addresses from your contacts. In  $I_0$ , tap  $I_1$  and select a recipient from the list. Then select the recipient's phone number or e-mail address.

**3** Use the keypad to enter a message:

**To insert** a picture, video, voice note or file in a message, tap Menu > Insert.

**To set message options**, tap Menu > Message Options.

**To cancel a message**, tap Menu > Cancel Message.

**4** Tap Send.

## <span id="page-19-0"></span>receive & read messages

<span id="page-19-1"></span>When you receive a message, your phone plays an <sup>2</sup> alert and shows a message indicator, such as  $\boxtimes$  or 교य

**To read a message:** on the Today screen, tap the message notification area to open the message inbox.

**When you have a message open**, you can enter a response below the message text.

**When you have an e-mail open**, tap Reply to enter a reply.

To mark as unread or choose other options, tap Menu.

To **access your messages at any time** from the menu, tap  $Start >$  Messaging  $>$  Messages.

To **access your emails at any time** from the menu, tap Start > Messaging > *email account*.

**Tip:** Want to switch inboxes quickly? Flick left or right to jump from one inbox to another.

#### message attachments

You can receive and save e-mail attachments.

To **download** the attachment, select the file and follow the prompts to open it.

To **transfer** attachments to your computer for editing, use Microsoft™ ActiveSync. See page [42](#page-43-1) for more information.

#### message options

With a message selected or open:

- **•** Tap Menu > Delete to delete the message.
- **•** Tap Menu > Select Messages > All, All Below, or Several, and then tap Menu > Delete to delete multiple messages in a row.
- Tap **Menu** > Reply > Reply or Reply All to reply to a message. Enter the message and tap Send.
- **•** Tap Menu > Reply > Forward to forward a message. Enter the message and tap Send.

**Tip:** Need to check your e-mail inbox for any new e-mails? Tap Start > Messaging. Select the account to send and receive messages and tap Menu > Send/Receive. The phone connects to your Internet e-mail server and sends and receives your messages. To stop this process, tap Menu > Stop Send/Receive.

### <span id="page-20-0"></span>set up e-mail

#### MSN or Hotmail e-mail

- $\text{Tap}$  Start  $>$  Programs  $>$  Windows Live  $>$  Sign in to Windows Live. **Note:** If your network service provider does not offer Windows Live, use the **personal e-mail account** procedure in the next section.
- **2** Enter your e-mail address and password, then tap Next.
- **3** Choose the options you want, then tap Next.
- **4** When synchronization is complete, tap Done.

#### personal e-mail (like Yahoo or Gmail)

- **1** Tap Start > Messaging > Setup E-mail.
- **2** Enter your e-mail address and password, then tap Next. Your phone tries to retrieve your account settings from your e-mail provider.

**If your phone finds** your account settings, it tells you. You just have to tap **Next**.

**If your phone doesn't find** your account settings, it gives you a chance to enter them. To get this information, contact your e-mail provider.

- **3** Enter your name (the messages you send will show up as "From" this name), then tap Next.
- **4** Choose how often you want your phone to check for new e-mail, then tap Finish.

**Note:** E-mail service depends on your e-mail and phone network service providers. If you have problems setting up e-mail or synchronizing, please visit **www.motorola.com/myMotoSurf**.

#### <span id="page-20-1"></span>work e-mail

**Note:** To get the information requested in these steps, contact your company's system administrator.

- **1** Tap Start > Programs > ActiveSync, then tap Menu > Add Server Source.
- **2** Enter your e-mail address and check Attempt to detect Exchange Server Settings automatically, then tap Next.
- **3** Enter your User Name, Password, and the server's Domain, then tap Next.

**If your phone finds** your server settings, it tells you. You just have to tap Next.

**If your phone doesn't find** your server settings, or if you skip the automatic detection, you can enter the settings provided by your company's system administrator, enter the Exchange Server Address (if

- necessary, check This server requires an encrypted (SSL) connection) then tap Next.
- **4** Choose if you want to synchronize Contacts, Calendar, Email, and Tasks, then tap Finish.
- **5** Tap Syncto synchronize with the Exchange server.

## <span id="page-21-0"></span>messaging quick reference

**Note:** Some features might not work if you set up your e-mail account manually (without the e-mail setup wizard).

#### **features**

<span id="page-21-1"></span>**send text message**

Start > Messaging > Messages > Menu > New > Text Message

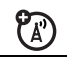

( 4

#### **features**

#### **create and send e-mail**

Start > Messaging > *e-mail account* > Menu > New

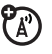

**Note:** You need to set up your e-mail accounts before you can send an e-mail (see page [19](#page-20-0)).

To add a picture, voice note, or file to an e-mail message, open the message area and tap Menu > Insert > Picture, Voice Note, or File.

**Tip:** You can save a draft of a message that you are composing to finish and send later. Tap Menu > Save to Drafts. A draft of the message is stored in the Drafts folder of the account you are in.

**use predefined text messages**

Start > Settings > Phone > Predefined Text Message Settings

Use the most popular text message responses—perfect when you're in a hurry.

#### **features**

#### **create and add an e-mail signature**

Start > Messaging > *e-mail account* > Menu > Tools > Options > Signatures

Scroll to the account for which you are creating the signature. Select Use signature with this account. Scroll to the Signature box, enter your signature, and tap ok.

**Tip:** To insert a signature in every message you send. select **Include when replying and forwarding.** Otherwise, a signature is inserted only in new messages.

#### <span id="page-22-1"></span>**read messages**

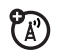

To quickly view new messages, select the message notification area on the Today screen.

#### **view attachment**

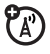

While viewing the message, tap the attachment to select it.

**Note:** You can view attachments only for file types that are supported by your phone.

#### **read old e-mails**

Start > Messaging > *e-mail account*.

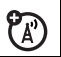

#### **features**

#### **reply, reply all or forward e-mails**

From your inbox or an open message, tap Menu  $>$  Reply  $>$  Reply, Reply All,  $\circ$ r Forward

<span id="page-22-0"></span>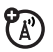

**Tip:** If you are replying to an e-mail, you will send less data if you do not edit the original message. This may reduce data transfer costs based on your rate plan.

#### **download message objects**

If an e-mail message includes an attachment, PT) when you open the message, the name of the attachment is highlighted. To download the attachment, select the highlighted attachment name. The attachment is downloaded the next time you synchronize or connect to your e-mail server.

**Note:** If there are multiple attachments in the message, only the selected attachments are downloaded.

#### **download complete e-mail messages**

Start > Messaging > *e-mail account*. Select the message and tap **Menu** > Download Message.

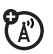

The complete message is retrieved the next time you synchronize or connect to your e-mail server and send and receive e-mail.

#### **features**

### **mark a folder for synchronization**

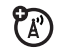

When you synchronize your e-mail account with your PC, the same Inbox folders that are in Outlook on your PC are created on your phone.

Start > Messaging > *e-mail account* > Menu > Tools > Manage **Folders** 

Highlight the folder/s you want to synchronize and tap ok. The marked folders will be synchronized during the next sync session.

**Note:** Only e-mail folders stored on the server are available for sync.

### **view status of sent e-mail**

Start > Messaging > *e-mail account* > Menu > Go To > Folders  $> 0$ uthox

Messages in the Outbox have not been sent. To send a message, scroll to it and tap Menu > Send/Receive.

#### **receive e-mail**

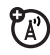

If your phone is set up to automatically check for new e-mails, your phone will show  $\boxtimes$  when a new e-mail arrives.

#### **features**

#### **delete e-mail**

From the Inbox or an open e-mail message, tap Menu > Delete.

#### **manually send and receive e-mail**

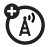

 $P_{A}$ 

Start > Messaging > *e-mail account* > Menu > Send/Receive

#### **call a phone number in e-mail**

Highlight a phone number in a message and press $\blacksquare$ .

#### **move e-mail to personal folder**

After you read the e-mail, tap Menu > Move > *folder*.

#### **delete a mail account**

Start > Messaging > *e-mail account* > Menu > Delete.

**Note:** You cannot delete your Text Messages, MMS, or Exchange server e-mail accounts.

#### **empty deleted items folder**

Start > Messaging > *e-mail account* > Menu > Go To > Folders, scroll to Deleted Items, then tap Menu > Delete All.

### <span id="page-24-2"></span><span id="page-24-0"></span>instant messaging

#### **Find it:** Start > Pmorams > Messenger

Connect to your Windows Live™ instant messaging community with ease.

Once you are logged in, a list of your buddies is displayed showing their online status.

To **add contacts** to your list, tap Menu > Search for buddy. Tap Add to add a contact to your list.

To **start a conversation**, scroll to an online contact and tap Menu > Chat.

To **end a conversation**, tap Menu > End chat.

To **log out** from your instant messaging session, tap Menu  $>$  Logout.

## <span id="page-24-3"></span><span id="page-24-1"></span>**text entry**

Z.

#### *how fast can u text?*

Multiple text entry methods make it easy for you to enter names, numbers, and messages. Text entry options are available when the keyboard icon shows at the bottom of the screen. Tap  $\blacksquare$  to change to another method:

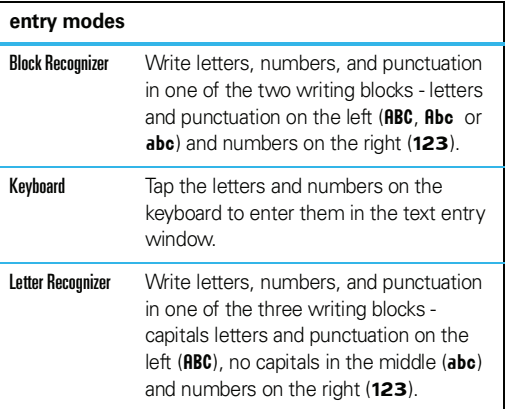

#### **entry modes**

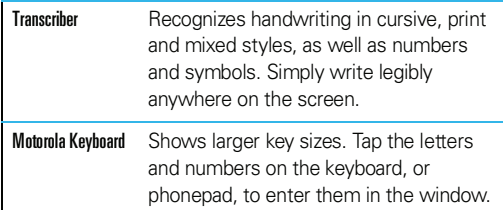

Write a text character, then wait for your phone to recognize and place it in the text entry window.

To **delete** characters, tap  $\boxed{\leftarrow}$ . To start a **new line**, tap  $\boxed{\leftarrow}$ . To **enter a space**, tap the space bar.

**Tip:** Tap a location in the text entry window to move the cursor to that location.

#### text prediction

As you enter letters, your phone might try to **predict** the word. For instance, it might predict "program" when you enter "prog".

To accept the prediction, tap the predicted word. To turn off text prediction, tap Start > Settings > Input > *input method*  > Word Completion tab, then uncheck Suggest words when entering text.

#### <span id="page-25-2"></span>adjust text input settings

**Find it: Start > Settings > Input >** *input method* 

You can set your preferred input method, specify your writing direction and the word recognition delay, activate shorthand options, activate a user dictionary, and adjust your pen width and color for the text you enter.

### <span id="page-25-1"></span><span id="page-25-0"></span>voicemail

When you receive a voicemail message, your phone shows an indicator and New Voicemail. Follow the prompts to access the voicemail message.

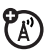

To listen to your voicemail at any time, tap and hold  $\Box$ .

## <span id="page-26-1"></span><span id="page-26-0"></span>**tips & tricks**

*a few ways to make your phone even easier to use* From the Today screen, use these shortcuts:

<span id="page-26-2"></span>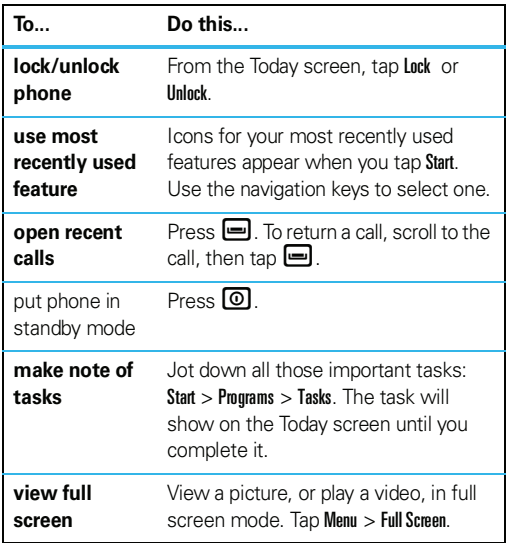

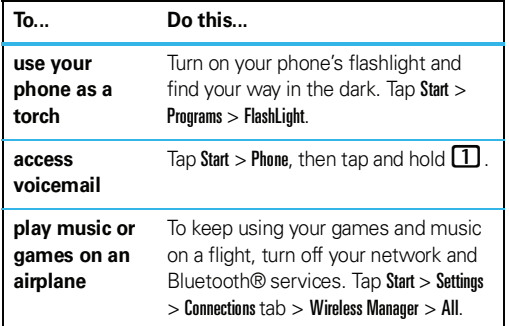

## <span id="page-27-8"></span><span id="page-27-0"></span>**personalize**

<span id="page-27-7"></span>*go on, add your personal touch*

## <span id="page-27-1"></span>Today screen

#### **Find it: Start > Settings > Today**

To change the theme and background picture that is used on the Today screen, tap the Appearance tab.

To change the list of items shown on the Today screen, tap the Items tab.

## <span id="page-27-6"></span><span id="page-27-2"></span>profiles & sounds

For incoming calls and other events, use Profiles to set ring styles and volume settings. Use **Sounds** to change the sounds played (such as ringtones).

#### **To select a profile:**

**Find it: Start > Settings > System tab > Profiles** 

You can select and edit Normal, Meeting, Outdoors and Personal profiles.

#### **To select sound & notification settings:**

**Find it: Start > Settings > Phone** 

## <span id="page-27-9"></span><span id="page-27-3"></span>time & date

#### **Find it: Start > Settings > System tab > Clock & Alarms**

You can specify the date and time style by changing the regional settings. Tap Start > Settings > System tab > Regional Settings.

### <span id="page-27-4"></span>screen settings

#### **Find it: Start > Settings > System tab > Screen**

Change the orientation of the screen, align the screen or toggle the screen text size.

### <span id="page-27-10"></span><span id="page-27-5"></span>task manager

See what programs are active on your phone.

**Find it: Start > Settings > System tab > Task Manager** 

**To stop a program running**, select a program and tap End Task.

**To stop all programs**, tap Menu > End All Tasks.

### <span id="page-28-0"></span>more personalize features **photos**

#### **features**

#### **set backlight timeout**

Set the backlight timeout to save battery life:

Start > Settings > System  $tab$  > Backlight > Battery Power  $tab$ 

#### **set battery timeout**

Set the battery timeout to save battery life:

Start > Settings > System  $t$ ab > Power > Advanced  $t$ ab

<span id="page-28-4"></span><span id="page-28-3"></span><span id="page-28-1"></span>*see it, capture it, send it!*

## <span id="page-28-2"></span>take a photo

Tap Start > Programs > Camera, or press the camera key (see page [4\)](#page-5-0) to see the camera viewfinder.

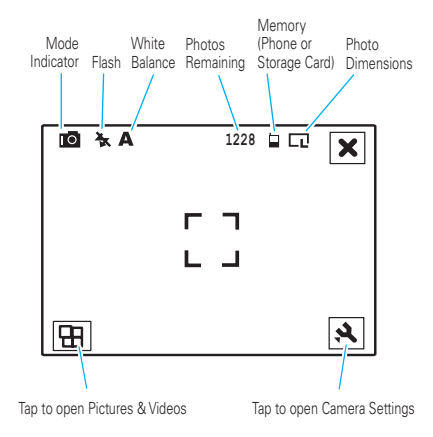

**To focus** the picture, hold the camera key **halfway in** until the autofocus box turns green.

**To take** the picture, press the camera key **all the way in**.

After you've taken a photo, it shows on the screen.

Tap  $\leftrightarrow$  to return to the camera viewfinder. Tap  $\mathbf{I}$  to delete the photo. Tap  $\overline{B}$  to edit the photo in Pictures & Videos. Tap  $\boxtimes$ to share the photo with friends.

## <span id="page-29-0"></span>photo options

In the camera viewfinder, tap  $\lambda$  to open the camera menu. Use the menu bar to change Capture Settings, Capture Mode, Brightness, Flash, White Balance, Effect and Resoltuion.

Select Capture Mode to use the following features:

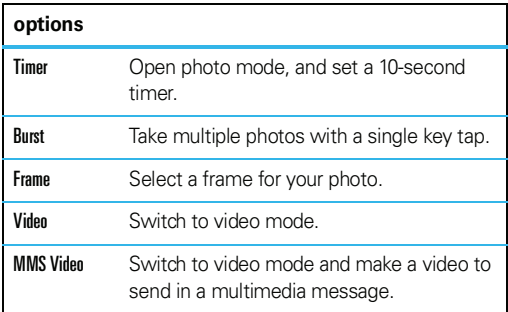

### <span id="page-29-1"></span>manage your photos

#### **Find it: Start > Programs > Pictures & Videos**

Tap the photo thumbnail to open it. Tap Send to send the photo in a multimedia message. Tap Menu to save, zoom, set as your Today screen background, send (beam) using Bluetooth**®**, edit and more.

**Tip:** To view pictures located in a folder other than the default pictures folder, including a storage card, tap Start  $>$  Pictures & Videos, then tap Menu  $>$  Go To  $>$  Folders, and select the folder that contains stored pictures.

### <span id="page-29-2"></span>edit your photos

#### **Find it:** Start > Programs > Pictures & Videos

- **1** Tap the photo thumbnail to open it.
- **2** Tap Menu > Edit.
- **3** From the edit screen, tap **Rotate** to rotate, or tap Menu to crop or auto correct.
- **4** Tap **Menu** > Save As to save your edited photo.

## <span id="page-30-5"></span><span id="page-30-0"></span>**videos**

<span id="page-30-4"></span>*for those moments when you really had to be there*

### <span id="page-30-1"></span>record a video

Tap Start > Programs > Camera >  $A >$  Video > OK to see the videocamera viewfinder. Press  $\hat{\bullet}$ , or the camera key, to start and stop recording.

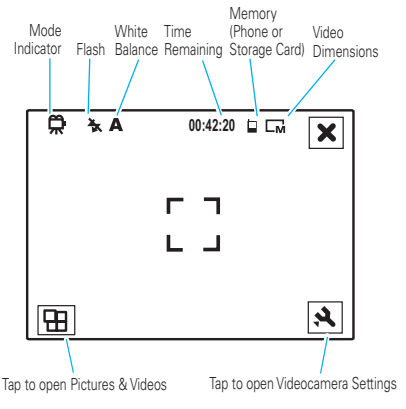

Once you've taken your video, tap  $\odot$  to watch it on the screen. Tap  $\mathbf{I}$  to delete the video. Tap  $\rightarrow$  to return to the videocamera viewfinder. Tap  $\boxtimes$  to share the video with friends.

### <span id="page-30-2"></span>video options

In the camera viewfinder, tap  $\lambda$  to open the videocamera menu. Use the menu bar to change Canture Settings, Canture Mode, Brightness, Resoltuion and more.

## <span id="page-30-3"></span>play a video

**Find it:** Start > Programs > Pictures & Videos> My Pictures > My Documents > My Videos

The video plays using Windows Media Player.

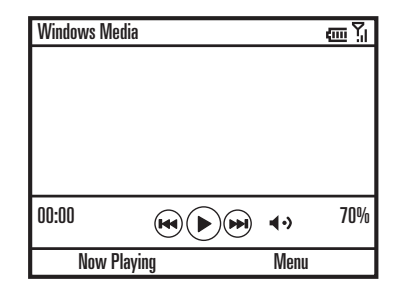

**Tip:** To play a video in full screen mode, tap Menu > Full Screen. Videos recorded in low resolution may not play in full screen mode.

If you receive a call while watching a video, the video pauses and a call alert appears. You can choose to answer the call or ignore it. To continue watching the video, tap Play.

### <span id="page-31-0"></span>manage your videos

**Find it:** Start > Programs > Pictures & Videos> My Pictures > My Documents > My Videos

Tap Play to view a highlighted video. Tap Menu to send, edit, delete and more.

**Tip:** To view videos located in a folder other than the default videos folder (including a storage card) tap Start  $>$  Programs  $>$  Pictures & Videos, then tap Menu  $>$  Go To  $>$  Folders and select the folder that contains stored videos.

## <span id="page-31-6"></span><span id="page-31-1"></span>**set up music**

*what you need to start...*

## <span id="page-31-2"></span>what music transfer tools do I need?

To put music on your computer and then load it on your phone, you need:

- **•** A Microsoft™ Windows™ PC
- **•** A USB data cable (may be sold separately)

## <span id="page-31-3"></span>do I need a storage card?

Your phone does have at least 30 MB of internal memory, but it also supports removable microSD storage cards with up to 32 GB capacity, allowing you to store much more.

**Tip:** To see the available memory on your phone and storage card, tap Start > Settings > System tab > Memory.

## <span id="page-31-4"></span>what music file formats can I play?

Your phone can play many types of files: MP3, MIDI, AAC, WAV, WMA, WAX and WMV.

## <span id="page-31-5"></span>what headphones can I use?

Your phone has a 3.5mm headset jack for wired stereo listening. Or, go wireless and use optional Bluetooth stereo headphones to listen to your music.

## <span id="page-32-3"></span><span id="page-32-0"></span>**get music**

*rip and transfer...*

## <span id="page-32-1"></span>rip a CD

Not literally. If you're new to music, this means transferring music from a music CD to your PC.

To rip a music CD on your PC, you can use Windows™ Media Player version 10 or later. You can download Windows Media Player from **www.microsoft.com**.

- **1** On your computer, launch Windows Media Player.
- **2** Insert a music CD into your computer's CD ROM drive. **Note:** Make sure you change the format to MP3, MIDI, AAC, WAV, WMA, WAX or WMV in Rip Settings. (MP3 is the recommended format for best performance.)
- **3** In the Windows Media Player window, click on the "Rip" tab.
- **4** Highlight the tracks you want to import and click "Rip Music".

The songs are imported to the Windows Media Player Library. Next, transfer the songs from your computer to your phone.

### <span id="page-32-2"></span>transfer music

Transfer music files from a computer to your phone or storage card.

**1** With a storage card inserted, and your phone in the Today screen, insert the USB cable in your phone and your Windows PC.

**Note:** Your phone supports Microsoft™ Windows™ XP and Windows Vista™. Other operating systems may not be compatible.

**2** Now that you've connected, use **Windows Media Player or USB drag and drop** to copy your music.

#### Windows Media Player

- **1** On your Windows PC, open Microsoft Windows Media Player 10 or later.
- **2** On the "Sync" tab, select "More Options". Under Device, select your phone.
- **3** Select "Properties", check the "Create folder hierarchy on device" box, and click "OK".
- **4** Drag your music files over to the "Sync List" and press "Start Sync".

USB drag & drop

- **1** Use the "My Computer" window to find "Removable Device".
- **2** Drag and drop your music to your phone folder. To help manage your music, you can create more folders in your phone folder.
- **3** When you're done, use the "Safely Remove Hardware" feature to finish.

## <span id="page-33-1"></span><span id="page-33-0"></span>**play music & media**

*all your entertainment in one place*

You can play audio and video files that are on your phone or on the Web.

Your phone has Windows™ Media Player Mobile for Smartphone version 10.2 or later, which can play these types of files: Windows Media Audio (WMA), Windows Media Video (WMV), MP3, AAC, and WAV.

**Find it: Start > Windows Media** 

### media player controls

<span id="page-33-2"></span>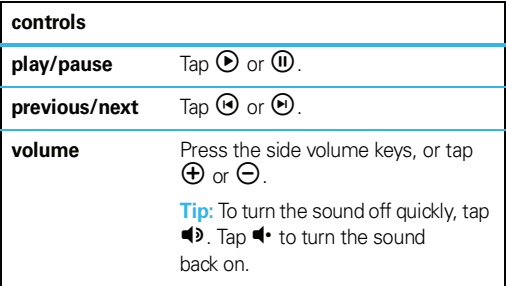

#### **controls**

**fast forward/ rewind** Tap  $\Theta$  or  $\Theta$ .

#### **To play audio or video files:**

- From the media player, tap **Menu** > Library.
- **2** Select My Music, My Videos, My TV, My Playlists, or Now Playing.

**Tip:** Do you want to play a song or video on the Internet or network? From the Library view, tap Menu > Open URL.

## <span id="page-34-0"></span>wake up media player

While the media player is active, your phone conserves power by turning off the display and keypad backlights.

To turn the display and backlights back on, tap the display.

## <span id="page-34-1"></span>turn off media player

**Find it:** Menu > Stop

## <span id="page-34-2"></span>media player tips

If you receive a call while using the media player, the media player pauses. To ignore the call, tap Ignore, or tap Answer to answer it. The media player resumes when you end the call.

To hide your media player while a song is playing, close the media player window. If the media player is hidden, you can use other phone features.

To view the details, tap Menu > Properties.

## <span id="page-34-3"></span>streaming player

### **Find it:** Start > Programs > Streaming Player

Use the streaming player to play internet videos. Simply tap **Open**, enter the URL and tap **Connect**.

## <span id="page-35-3"></span><span id="page-35-0"></span>**navigation**

*make sure you're on the right track*

#### **Find it: Start > Settings > System tab > External GPS**

External GPS is a mobile personal navigation system  $\bigcirc$ on your phone. It needs to be connected to an external GPS application, such as Google Maps or Destinator, to help you plan your route and provide interactive guidance to your destination.

- **•** To select the port that programs will use to obtain GPS data, tap the Programs tab.
- **•** To specify the hardware port that your GPS device is connected to, tap the Hardware tab.
- **•** To allow multiple programs to obtain GPS data simultaneously, tap the Access tab then check the Manage GPS automatically (recommended) box.

## <span id="page-35-5"></span><span id="page-35-1"></span>GPSXtra

**Find it:** Start > Programs > GPSXtra

To download GPS data that will enhance your GPS performance, tap Download Now.

## <span id="page-35-4"></span><span id="page-35-2"></span>**web browser**

*you don't need a PC, surf the web with your phone*

**Find it:** Start > Programs > Internet Explorer

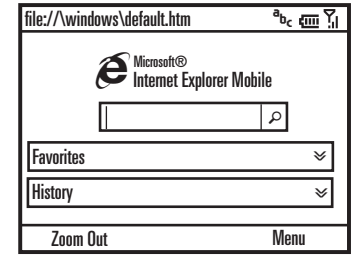

**Note:** Not all Web file formats are supported.

- To go to a Web page, enter the address and tap  $\mathcal{P}$ .
- **•** To go to a link in a Web page, tap the link.
- **•** To change connection options, tap Start > Settings > Connections tab > Wireless Manager > Menu > Wi-Fi Settings.
- **•** To add a Favorite, open the Web page and tap Menu > Add to Favorites.

**Note:** If you're not set up for internet access, contact your service provider for settings.

### third-party applications

<span id="page-36-0"></span>Third-party applications, or add-on programs, can include e-mail, security, mobile office, and productivity software. These products can typically be downloaded and installed immediately. Compatible commercial and free applications are available on the Internet.

**Warning:** Downloading and installing numerous third-party applications can negatively affect memory usage and the performance of the phone. Proceed with moderation.

**Note:** Applications written for previously released devices or older versions of Windows Mobile may not function reliably on this phone. Contact the application provider to check compatibility before installing the application on this phone.

**Tip:** To maximize the performance of your phone, install the third-party applications on your storage card (see page 9).

## <span id="page-36-2"></span><span id="page-36-1"></span>Internet Sharing

You can use your phone to dial in to a network. To do this, you need a Bluetooth wireless or USB cable connection.

#### **Find it:** Start > Programs > Internet Sharing

<span id="page-36-3"></span>On your computer, you must have ActiveSync 4.5 or later or Windows Mobile Device Center on Windows Vista™, and have enabled a Personal Area Network (PAN) server.

**Note:** When you activate Internet Sharing, your phone's e-mail, Web browsing, Microsoft™ ActiveSync or Windows™ Mobile Device Center, and text messaging services are suspended until you deactivate Internet Sharing.

#### Internet Sharing with Bluetooth wireless

To use Bluetooth wireless to link to a network:

**Note:** You must have a computer that has Bluetooth capabilities for Internet Sharing to work with Bluetooth wireless.

- **On your phone**, tap Start > Settings > Connections tab > Wireless Manager > Bluetooth On.
- **2 On your computer**, launch the Bluetooth devices applet from the task bar.

**3** On your computer, right-click the Bluetooth icon in the Windows task bar and select "Quick Connect" > "Dial-up Networking" > "Find Devices". The computer finds your phone and shows the dial up networking window.

**Note:** Not all computers have the same procedure to locate the Bluetooth window. Please refer to your computer's help system for more information.

- **4 On your phone**, tap Start > Programs > Internet Sharing.
- **5** Set PC Connection to Bluetooth PAN and set Network Connection to Personal Network.
- **6** Tap Connect. The Status changes to Connected.
- **7** Tap Menu > Bluetooth Settings. When you see the name of your computer in the list of personal networks, select it and tap Add to make a connection.

#### Internet Sharing with a cable

**Note: Do not connect** your data cable to your phone and computer until the following steps tell you to do so.

#### **On your phone:**

Enable Internet Sharing on your phone and install phone drivers:

- **1** On your phone, tap Start > Settings > Connections tab > Connections to set up the proxy information as specified by your service provider. These settings are the same as for connecting to the Internet.
- **2** Using the USB data cable, connect the phone to your computer.

The driver is installed on your computer and ready for setting up a network connection.

- **3 On your phone**, tap Start > Programs > Internet Sharing.
- **4** Set PC Connection to USB and tap Connect. The Status changes to Connected.

#### **On your computer:**

After you set up your computer and phone, you can make a new network connection on your computer:

**Note:** This procedure might not work on all computers. Please refer to your computer's help system for more information.

- **5** Right-click on "My Computer" and select "Properties" > "Hardware" tab.
- **6** Press the "Device Manager" button and expand the "Modems" list.
- **7** Right-click "Smartphone Wireless USB Modem" and select "Properties".
- **8** Select the "Advanced" tab, and enter extra initialization commands required by your service provider. For details, contact your service provider.
- **9** Open the "Network Connections" window. On some computers, you select "Start" > "Control Panel" > "Network and Internet Connections" > "Network Connections". Your computer might be a little different.
- **10** In the "Network Connections" window, select "Create a new connection" under "Network Tasks".
- **11** Follow the prompts to connect to the Internet using a modem:
	- **•** Network Connection Type: Connect to the Internet
	- **•** Getting Ready: Set up My Connection Manually
	- **•** Internet Connection: Connect using a dial-up modem
	- **•** Connection Name: Enter a unique identifier for ISP name.
	- **•** Number to Dial: \*99#
	- **•** Connection Availability: Anyone's Use
	- **•** User Name: available from your service provider.
	- **•** Password: available from your service provider.
- **•** If you do not plan to use your phone as the default Internet connection, **do not** check Make this the default Internet connection.
- **•** If a firewall is not enabled, **do not** check Turn on Internet connection firewall for this connection.

**Note:** You might need to deactivate your computer proxy server settings to let Internet Sharing access the Internet. To do this, tap Start > Settings > Connections tab > Connections > Set Up My Proxy Server, then deselect This network uses a proxy server to connect to the Intenret.

#### disconnect Internet Sharing

#### **On your computer**:

- **1** Go to task bar and right-click on the Network Connection icon.
- **2** Select "Disconnect".

**Note:** You may need to reactivate your computer's proxy settings. Check with your Internet provider.

## <span id="page-39-0"></span>**Google**

*just Google it*

#### **Find it: Start > Programs > Google**

Use the Google feature to do an online search quickly access your Gmail account, or upload your videos to YouTube.

- **•** To do an online Google search, tap Search. Enter your search and tap 'Search'.
- **•** To access your Gmail account, tap Gmail. Enter your login details and tap 'Sign in'.

**Tip:** Tap 'Remember me' to skip the login process the next time you access your Gmail account.

**•** To access YouTube, tap YouTube. Tap 'Sign in' to login.

## <span id="page-39-3"></span><span id="page-39-1"></span>**Bluetooth® wireless**

*lose the wires and go wireless*

Your phone supports Bluetooth wireless connections. You can connect your phone with a Bluetooth audio device, such as a handsfree headset or music system. You can also connect your phone with a phone or computer that supports Bluetooth connections to share files.

**Note:** Using a mobile phone while driving may cause distraction. End a call if you can't concentrate on driving. Also, using a mobile or accessory may be prohibited or restricted in certain places. Always obey the laws and regulations on the use of these products.

**For maximum Bluetooth security**, you should always connect Bluetooth devices in a safe, private environment.

## <span id="page-39-2"></span>turn Bluetooth power on or off

If Bluetooth **Power** is **On**, your phone can automatically pair with the Bluetooth device you have used before. Just turn on the Bluetooth device or move it near your phone.

**Find it: Start > Settings > Connections** tab > Wireless Manager > Bluetooth  $\ln$  or  $\ln$ 

The Bluetooth indicator  $\mathbf{\Theta}$  appears in the Today screen.

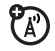

<span id="page-40-3"></span>**Note:** To extend battery life, set Bluetooth **Power** to **Off** when not in use. Your phone will not pair with devices until you set Bluetooth **Power** back to **On** and pair your phone with the Bluetooth device again.

## <span id="page-40-0"></span>pair with a headset or handsfree device

#### **Before you try to pair your phone with a headset or**

**handsfree device**, make sure your phone's Bluetooth power is **on** and the Bluetooth device is **on** and **ready** in *pairing* or *bonding* mode (see the user's guide for the device). You can pair your phone with multiple other devices, but only use it with one headset at a time.

Your phone lists the Bluetooth devices it finds within range.

**Note:** Your phone's Bluetooth features and Bluetooth Class 1 power levels are not allowed for outdoor operation in France. To avoid unlawful interference with radio signals, do not use the Bluetooth features in France unless you are indoors.

- **1** Tap Start > Settings > Connections tab > Bluetooth > Devices tab > Add New Device.
- **2** Select the Bluetooth device from the list and tap Next.
- **3** If prompted, enter the Bluetooth device passkey (such as 0000 or 1234), and tap the **Accept** key.

When the Bluetooth devices are paired, an icon appears at the top of the Today screen, in the Bluetooth Task Tray.

### <span id="page-40-1"></span>send (beam) objects to another device

You can use Bluetooth pairing to beam e-mail, contacts, tasks, calendar events, audio, ringtones, pictures, video, and voice notes from your phone to a computer or other Bluetooth device.

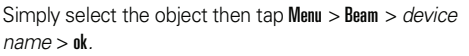

**Note:** Ensure that the destination device is paired (see page [39\)](#page-40-0) and that its Bluetooth power is on.

### <span id="page-40-2"></span>advanced Bluetooth features

#### **features**

#### **make phone visible to other Bluetooth device**

Allow a Bluetooth device to discover your phone:

Start > Settings > Connections  $tab$  > Bluetooth > Mode  $tab$ 

 $>$  Make this device visible to other devices

#### **connect to recognized device**

Start > Settings > Connections tab > Bluetooth > Devices tab > *device name*

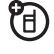

U.

<span id="page-40-4"></span>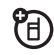

#### **features**

#### **drop pairing with device**

Start > Settings > Connections  $tab > B$ luetooth > Devices  $tab$ 

then tap and hold *device name* > Delete

#### **receive all incoming beams**

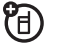

U)

Start > Settings > Connections tab > Beam > Receive all incoming beams

**edit device properties / change device name**

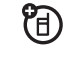

Start > Settings > Connections  $tab > B$ luetooth > Devices  $tab$ 

then tap and hold *device name* > Edit

## <span id="page-41-0"></span>**cable connections**

<span id="page-41-2"></span>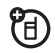

#### *your computer wants a friend*

Your phone has a micro USB port (see page [4\)](#page-5-0) so you can connect it to a computer to transfer data.

You can use data cables and supporting software on your computer to:

- **•** Transfer files between your phone's storage card and the computer (see page [40\)](#page-41-1).
- **•** Synchronize phonebook and agenda information between your phone and a computer or hand-held device (see page [42\)](#page-43-1).

After you connect a cable, tell your phone the type of USB connection by tapping Start  $>$  Settings  $>$  Connections tab  $>$  USB to PC.

**Note:** Motorola Original USB data cables and supporting software may be sold separately. Check your computer or hand-held device to determine the type of cable you need.

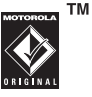

## <span id="page-41-1"></span>connect your storage card to a PC

**Note:** Storage cards are optional. To insert a storage card, see page 6.

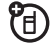

You can use a cable connection to access your phone's storage card with a computer. When your phone is connected to a computer, you can only access the storage card through the computer.

**Note:** When your phone is plugged into a computer and is being used for mass storage, it cannot be used for anything else, including making emergency calls. To restore the phone to normal use, disconnect it from the PC.

**Note:** The unauthorized copying of copyrighted materials is contrary to the provisions of the Copyright Laws of the United States and other countries. This device is intended solely for copying non-copyrighted materials, materials in which you own the copyright, or materials which you are authorized or legally permitted to copy. If you are uncertain about your right to copy any material, please contact your legal advisor.

#### on your phone:

- **Connect the cable** to your phone and to an available USB port on your computer.
- **2** Tap Start > Settings > Connections tab > USB to PC > USB Mass Storage Mode

This directs the USB connection to your storage card.

#### on your computer:

- **1** Open your "My Computer" window, where your phone's storage card appears as a "Removable Disk" icon.
- **2** Click on the "Removable Disk" icon to access the files on your phone's storage card.
- **3** Drag and drop files into these folders on the storage card (you might need to create folders on your storage card):

**music:** media files \ audio \ music **ringtones:** media files \ audio \ ringtones **pictures:** media files \ image **videos:** media files \ video

**Note:** Do not use capital letters in folder names. You can also use the Multimedia Services plug-ins supplied on the CD to work with Windows™ Media Player to transfer files.

- **4** When you finish, disconnect your phone by selecting the "Safely Remove Hardware" icon in the system tray at the bottom of your computer screen. Then disconnect the "USB Mass Storage Device."
- **5** Disconnect the cable from your phone and computer.

## <span id="page-43-2"></span><span id="page-43-0"></span>**synchronize**

#### *connect and synchronize*

You can synchronize the information on your phone in two ways, either directly with a computer or over the air (OTA).

### <span id="page-43-1"></span>sync with a computer

You can use Microsoft™ **ActiveSync version 4.5 or later**, or Windows™ **Mobile Device Center** to synchronize information between your phone and computer.

#### install ActiveSync

To synchronize information on your phone with a PC, you need to use Windows Mobile Device Center (on a PC running Windows Vista) or install Microsoft ActiveSync (on a PC running Windows XP™ or earlier).

**Note:** Synchronization software is included on the *Getting Started* CD packed with your phone. Before installing the software, verify that your computer and operating system meet the **minimum requirements** stated on the CD-ROM or Microsoft Windows™ Mobile Web site (**www.microsoft.com/windowsmobile**). This Web site also lets you download the **latest software** for ActiveSync.

- **1** Install Microsoft ActiveSync (for Windows XP or earlier) or Windows Mobile Device Center (for Windows Vista) on your PC.
- **2** After setup completes, connect your phone to the PC. The device drivers install on your computer and then the Sync Setup Wizard automatically starts.
- **3** Follow the instructions on the screen to complete the wizard.

The wizard prompts you for the Exchange Server's name, your user name, your password, and the domain name. If you don't have this information, contact the server's system administrator.

When you finish the wizard, ActiveSync starts to synchronize automatically with your phone.

**Note:** When synchronization completes, you can disconnect your phone from your PC, and you may need to restart your PC.

#### sync with a cable connection

Once Microsoft ActiveSync or Windows Mobile Device Center is installed on your PC, you can connect it to your phone and sync.

**1** Turn on your phone.

**2** Connect your phone to your PC using a USB cable.

**Note:** For more detailed information, see "Connecting a mobile device to a PC" in ActiveSync Help on your PC, the Microsoft Web Site for ActiveSync or the Motorola support Web site at **www.motorola.com/consumer/support**.

#### sync with a Bluetooth® connection

Once Microsoft ActiveSync or Windows Mobile Device Center is installed on your PC, you can connect it to your phone and sync with a Bluetooth connection.

**Note:** In order to use this feature, your PC needs Bluetooth wireless or a Bluetooth PC adaptor accessory.

- **1** Follow the instructions in ActiveSync Help for configuring Bluetooth connections on your PC to support ActiveSync.
- **2** Turn on the device
- **3** On your phone, verify that Bluetooth wireless is turned on (tap Start > Settings > Connections tab > Wireless Manager > Bluetooth On).
- **4** Tap Start > Settings > Connections tab > USB to PC.
- **5** Check ActiveSync Mode, then tap ok.

**6** Tap Menu > Connect via Bluetooth. Ensure that your phone and PC are within close range. If this is the first time you have connected to this PC using Bluetooth wireless you need to complete the Bluetooth wizard on your phone and set up a Bluetooth partnership with the PC before synchronizing.

**7** Tap Sync.

冏

**8** When finished, tap Menu > Disconnect Bluetooth. To conserve battery power on your phone, turn off Bluetooth power (see page [38](#page-39-2)).

### <span id="page-44-1"></span><span id="page-44-0"></span>sync over the air

To sync your phone over the air (OTA) you need to sync it directly with your company's Microsoft® Information Server or Microsoft® Exchange Server (running the appropriate version software). For more information about this set-up, see the Motorola support Web site at: **www.motorola.com/myMotoSurf**

#### **Microsoft**™ **Windows**™ **Mobile and ActiveSync Support:www.microsoft.com/windowsmobile**.

You can also contact your system administrator to set up this synchronization.

## <span id="page-45-0"></span>**Wi-Fi**

#### *home, office, or hotspot*

<span id="page-45-15"></span>Connect your phone with Wi-Fi to exchange files, connect with a printer, or to the Internet.

**Note:** Wi-Fi features are not allowed for outdoor operation in France. To avoid unlawful interference with radio signals, do not use Wi-Fi features in France unless you are indoors.

### <span id="page-45-1"></span>turn Wi-Fi on

To turn on your phone's Wi-Fi feature, tap Start > Settings > Connections tab > Wireless Manager > Wi-Fi On.

**Note:** To extend battery life set Wi-Fi Power to Off when not in use.

### <span id="page-45-2"></span>Wi-Fi search & connect

#### **Find it: Start > Settings > Connections** tab > Wireless Manager > Wi-Fi >  $Menu > Wi$ -Fi Settings

**Note:** Make sure the Wi-Fi network is secure.

- **1** Scroll to a network in the list and tap Connect.
- **2** Enter the connection settings and tap Finish.

**Note:** Your phone will automatically connect to the network using GPRS after losing a Wi-Fi connection.

## <span id="page-45-3"></span>**tools**

<span id="page-45-11"></span>*stay on top of things with these handy features*

### <span id="page-45-4"></span>add calendar event

#### **Find it:** Start > Calendar > Menu > New Appointment

<span id="page-45-9"></span>**Note:** To schedule an all-day event, select Yes under All Day.

### <span id="page-45-5"></span>set alarm

You can set three alarms on your phone:

<span id="page-45-10"></span>**Find it: Start > Settings > System tab > Clock & Alarms > Alarms tab** 

### <span id="page-45-6"></span>calculator

<span id="page-45-13"></span>**Find it:** Start > Programs > Calculator

### <span id="page-45-12"></span><span id="page-45-7"></span>documents to go

#### **Find it:** Start > Programs > Documents To Go

View, edit or create documents, spreadsheets or slideshows on your phone.

#### <span id="page-45-14"></span><span id="page-45-8"></span>tasks

**Find it:** Start > Programs > Tasks

## <span id="page-46-0"></span>**security**

*help keep your phone safe*

## <span id="page-46-3"></span><span id="page-46-1"></span>lock & unlock phone

**To prevent accidental use of your phone**, use the lock/unlock feature. Your current status is shown by the lock indicator at the bottom of the Today screen (see page [10\)](#page-11-0) . Tap the indicator to toggle.

**To keep others from using your phone**, you can set a password and lock your phone:

**1** From the Today screen, tap Start > Settings > Lock.

**Tip:** If you want your phone to lock automatically when you're not using it, check the Prompt if device unused for checkbox, and choose the lock delay.

**2** Choose a password that is either simple (4-digit number) or strong alphanumeric (a hard-to-guess password with at least 7 characters, including uppercase and lowercase letters, numerals, and punctuation).

**Tip: Choose a PIN you will remember.** Without your PIN, you can reset your phone, but you will lose your personalized settings and all content stored in device memory.

**3** Enter and confirm your PIN.

**Tip:** To enter a password hint, tap **Hint** tab.

**4** Tap ok.

**Note:** A locked phone still rings or vibrates for incoming calls or messages, **and you do not need to unlock it to answer**.

### <span id="page-46-2"></span>master clear

**Caution:** Master clear erases all information you have entered (including contacts and calendar events) and content you have downloaded (including photos and sounds) stored in your phone's memory. It is recommended that you synchronize this content with your computer (see page [42\)](#page-43-0) before attempting a master clear.

**Find it:** Start > Programs > Master Clear

## <span id="page-47-0"></span>**management**

<span id="page-47-6"></span>*stay in control*

## <span id="page-47-1"></span>file explorer

#### **Find it:** Start > Programs > File Explorer

You can use File Explorer to sort, view, copy, and move files, such as text, pictures, music, and video files, on your phone or storage card.

### <span id="page-47-10"></span><span id="page-47-2"></span>wireless manager

**Find it: Start > Settings > Connections tab > Wireless Manager** View and edit your Wi-Fi, Bluetooth or Phone settings.

## <span id="page-47-8"></span><span id="page-47-3"></span>removing programs

To completely remove a program from your phone, from the Today screen, tap Start > Settings > System tab > Remove Programs. Select the program and tap Remove.

## <span id="page-47-9"></span><span id="page-47-4"></span>Windows update

**Find it: Start > Settings > System tab > Windows Update** 

Run the Windows update wizard to keep your phone protected and up-to-date.

## <span id="page-47-5"></span>network

#### **features**

#### <span id="page-47-7"></span>**network settings**

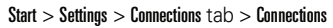

Select a policy to open a connection, or enter a new policy definition.

 $\mathfrak{P}_A$ 

To close the secure connection, tap Louoff.

#### **network wizard**

Start > Settings > Connections tab > Network Wizard

Use the network wizard to enter all your network settings.

## <span id="page-48-1"></span><span id="page-48-0"></span>**battery use & safety**

#### **IMPORTANT: HANDLE AND STORE BATTERIES PROPERLY TO AVOID INJURY**

**OR DAMAGE.** Most battery issues arise from improper handling of batteries, and particularly from the continued use of damaged batteries.

#### **DON'Ts**

- **Don't disassemble, crush, puncture, shred, or otherwise attempt to change the form of your battery.**
- **Don't let the phone or battery come in contact with water.** Water can get into the phone's circuits, leading to corrosion. If the phone and/or battery get wet, have them checked by your carrier or contact Motorola, even if they appear to be working properly.
- **Don't allow the battery to touch metal objects.** If metal objects, such as jewelry, stay in prolonged contact with the battery contact points, the battery could become very hot.
- **Don't place your battery near a heat source.** Excessive heat can damage the phone or the battery. High temperatures can cause the battery to swell, leak, or malfunction. Therefore:
- **•** Do **not** dry a wet or damp battery with an appliance or heat source, such as a hair dryer or microwave oven.
- **•** Avoid leaving your phone in your car in high temperatures.

#### **DOs**

- **Do avoid dropping the battery or phone.** Dropping these items, especially on a hard surface, can potentially cause damage.
- **Do contact your service provider or Motorola if your phone or battery has been damaged from dropping or high temperatures.**

#### **IMPORTANT: USE MOTOROLA ORIGINAL PRODUCTS FOR QUALITY ASSURANCE AND SAFEGUARDS.** To aid consumers in identifying authentic

<span id="page-48-2"></span>Motorola batteries from non-original or counterfeit batteries (that may not have adequate safety protection), Motorola provides holograms on its batteries. Consumers should confirm that any battery they purchase has a "Motorola Original" hologram.

**Motorola recommends you always use Motorola-branded batteries and chargers.** Motorola mobile devices are designed to work with Motorola batteries. If you see a message on your display such as **Invalid Battery** or **Unable to Charge**, take the following steps:

- **•** Remove the battery and inspect it to confirm that it has a "Motorola Original" hologram;
- **•** If there is no hologram, the battery is not a Motorola battery;
- **•** If there is a hologram, replace the battery and retry charging it;
- **•** If the message remains, contact a Motorola Authorized Service Center.

**Important:** Motorola's warranty does not cover damage to the phone caused by non-Motorola batteries and/or chargers.

**Warning:** Use of a non-Motorola battery or charger may present a risk of fire, explosion, leakage, or other hazard.

#### **PROPER AND SAFE BATTERY DISPOSAL AND RECYCLING**

Proper battery disposal is not only important for safety, it benefits the environment. Consumers may recycle their used batteries in many retail or service provider locations. Additional information on proper disposal and recycling may be found on the Web:

- **• www.motorola.com/recycling**
- **• www.rbrc.org/call2recycle/** (in English only)

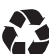

**Disposal:** Promptly dispose of used batteries in accordance with local regulations. Contact your local recycling center or national recycling organizations for more information on how to dispose of batteries. **Warning:** Never dispose of batteries in a fire because they may explode.

## **battery charging**

**Notes for charging your phone's battery:**

- **•** When charging your battery, keep it near room temperature. Never expose batteries to temperatures below 0°C (32°F) or above 45°C (113°F) when charging.
- **•** New batteries are not fully charged.
- **•** New batteries or batteries stored for a long time may take more time to charge.
- **•** Motorola batteries and charging systems have circuitry that protects the battery from damage from overcharging.

## **service & repairs**

If you have questions or need assistance, we're here to help.

Go to **www.motorola.com/support**, where you can select from a number of customer care options. You can also contact the Motorola Customer Support Center at 1-800-331-6456 (United States), 1-888-390-6456 (TTY/TDD United States for hearing impaired), or 1-800-461-4575 (Canada).

## **Specific Absorption Rate Data**

<span id="page-49-0"></span>This model meets international guidelines for exposure to radio

#### waves.

Your mobile device is a radio transmitter and receiver. It is designed not to exceed the limits for exposure to radio waves recommended by international guidelines. These guidelines were developed by the independent scientific organization ICNIRP and include safety margins designed to assure the protection of all persons, regardless of age and health.

The guidelines use a unit of measurement known as the Specific Absorption Rate, or SAR. The ICNIRP SAR limit for mobiles devices used by the general public is 2 W/kg and the highest SAR value for this device when tested at the ear was 0.93 W/kg.<sup>1</sup> As mobile devices offer a range of functions, they can be used in other positions, such as on the body as described in this user guide.<sup>2</sup> In this case, the highest tested SAR value is 0.88 W/kg.

As SAR is measured utilizing the device's highest transmitting power, the actual SAR of this device while operating is typically below that indicated above. This is due to

automatic changes to the power level of the device to ensure it only uses the minimum level required to reach the network.

While there may be differences between the SAR levels of various phones and at various positions, they all meet the governmental requirements for safe exposure. Please note that improvements to this product model could cause differences in the SAR value for later products; in all cases, products are designed to be within the guidelines.

The World Health Organization has stated that present scientific information does not indicate the need for any special precautions for the use of mobile devices. They note that if you want to reduce your exposure then you can do so by limiting the length of calls or using a "hands-free" device to keep the mobile phone away from the head and body.

Additional Information can be found on the websites of the World Health Organization (**http://www.who.int/emf**) or Motorola, Inc. (**http://www.motorola.com/rfhealth**).

1. The tests are carried out in accordance with international guidelines for testing. The limit incorporates a substantial margin for safety to give additional protection for the public and to account for any variations in measurements. Additional related information includes the Motorola testing protocol, assessment procedure, and measurement uncertainty range for this product.

[France Only]

2. Please see the *Safety and General Information* section about body worn operation.

## **European Union Directives Conformance Statement**

Hereby, Motorola declares that this product is in compliance with:

- **•** The essential requirements and other relevant provisions of Directive 1999/5/EC
- **•** All other relevant EU Directives

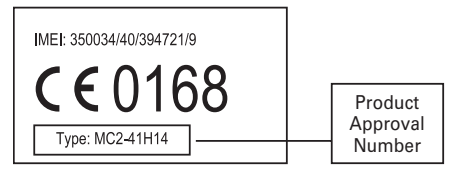

The above gives an example of a typical Product Approval Number.

You can view your product's Declaration of Conformity (DoC) to Directive 1999/5/EC (to R&TTE Directive) at **www.motorola.com/rtte**. To find your DoC, enter the Product Approval Number from your product's label in the "Search" bar on the Web site.

## **Safety and General Information**

#### This section contains important information on the safe and efficient **operation of your mobile device. Read this information before using your mobile device.**

## Exposure to Radio Frequency (RF) Energy

Your mobile device contains a transmitter and receiver. When it is ON, it receives and transmits RF energy. When you communicate with your mobile device, the system handling your call controls the power level at which your mobile device transmits. Your Motorola mobile device is designed to comply with local regulatory requirements in your country concerning exposure of human beings to RF energy.

## Operational Precautions

For optimal mobile device performance, and to be sure that human exposure to RF energy does not exceed the guidelines set forth in the relevant standards, always follow these instructions and precautions.

#### Product Operation

When placing or receiving a phone call, hold your mobile device just like you would a landline phone.

If you wear the mobile device on your body, always place the mobile device in a Motorola-supplied or approved clip, holder, holster, case, or body harness. If you do not use a body-worn accessory supplied or approved by Motorola—or if you hang your mobile device from a lanyard around your neck—keep the mobile device and its antenna at least 2.5 centimeters (1 inch) from your body when transmitting.

Using accessories not supplied or approved by Motorola may cause your mobile device to exceed RF energy exposure guidelines. For a list of Motorola-supplied or approved accessories, visit our Web site at: **www.motorola.com**.

## RF Energy Interference/Compatibility

Nearly every electronic device is subject to RF energy interference from external sources if inadequately shielded, designed, or otherwise configured for RF energy compatibility. In some circumstances your mobile device may cause interference with other devices.

#### Follow Instructions to Avoid Interference Problems

Turn off your mobile device in any location where posted notices instruct you to do so.

In an aircraft, turn off your mobile device whenever instructed to do so by airline staff. If your mobile device offers an airplane mode or similar feature, consult airline staff about using it in flight.

#### Implantable Medical Devices

If you have an implantable medical device, such as a pacemaker or defibrillator, consult your physician before using this mobile device.

Persons with implantable medical devices should observe the following precautions:

- **•** ALWAYS keep the mobile device more than 20 centimeters (8 inches) from the implantable medical device when the mobile device is turned ON.
- **•** DO NOT carry the mobile device in the breast pocket.
- **•** Use the ear opposite the implantable medical device to minimize the potential for interference
- **•** Turn OFF the mobile device immediately if you have any reason to suspect that interference is taking place.

Read and follow the directions from the manufacturer of your implantable medical device. If you have any questions about using your mobile device with your implantable medical device, consult your healthcare provider.

## Driving Precautions

The use of wireless phones while driving may cause distraction. Discontinue a call if you can't concentrate on driving.

Additionally, the use of wireless devices and their accessories may be prohibited or restricted in certain areas. Always obey the laws and regulations on the use of these products.

Responsible driving practices can be found in the "Smart Practices While Driving" section in this guide (or separate guide).

## Operational Warnings

Obey all posted signs when using mobile devices in public areas.

#### Potentially Explosive Atmospheres

Areas with potentially explosive atmospheres are often, but not always, posted and can include fueling areas, such as below decks on boats, fuel or chemical transfer or storage facilities, or areas where the air contains chemicals or particles, such as grain dust, or metal powders.

When you are in such an area, turn off your mobile device, and do not remove, install, or charge batteries. In such areas, sparks can occur and cause an explosion or fire.

#### Symbol Key

Your battery, charger, or mobile device may contain symbols, defined as follows:

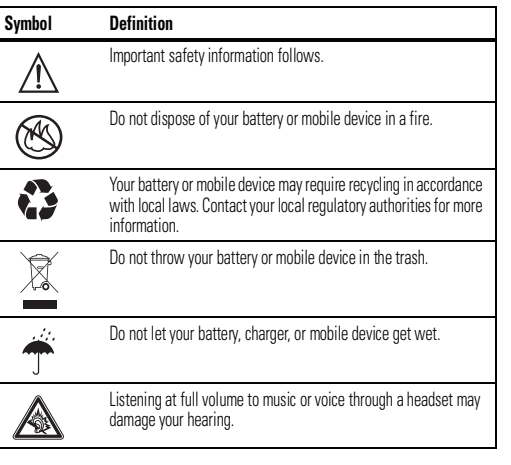

### Batteries & Chargers

**Caution: Improper treatment or use of batteries may present a danger of fire, explosion, leakage, or other hazard. For more information, see the "battery use & safety" section.**

## Keep Your Mobile Device and Its Accessories Away From Small Children

These products are not toys and may be hazardous to children. For example:

- **•** A choking hazard may exist for small, detachable parts.
- **•** Improper use could result in loud sounds, possibly causing hearing injury.
- **•** Improperly handled batteries could overheat and cause a burn.

## Glass Parts

Some parts of your mobile device may be made of glass. This glass could break if the product is dropped on a hard surface or receives a substantial impact. If glass breaks, do not touch or attempt to remove. Stop using your mobile device until the glass is replaced by a qualified service center.

## Seizures/Blackouts

Some people may be susceptible to epileptic seizures or blackouts when exposed to flashing lights, such as when playing video games. These may occur even if a person has never had a previous seizure or blackout.

If you have experienced seizures or blackouts, or if you have a family history of such occurrences, please consult with your physician before playing video games or enabling a flashing-lights feature (if available) on your mobile device.

Discontinue use and consult a physician if any of the following symptoms occur: convulsion, eye or muscle twitching, loss of awareness, involuntary movements, or disorientation. It is always a good idea to hold the screen away from your eyes, leave the lights on in the room, take a 15-minute break every hour, and stop use if you are tired.

## Caution About High Volume Usage

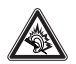

**Warning:** Exposure to loud noise from any source for extended periods of time may affect your hearing. The louder the volume sound level, the less time is required before your hearing could be affected. To protect

#### your hearing:

- **•** Limit the amount of time you use headsets or headphones at high volume.
- **•** Avoid turning up the volume to block out noisy surroundings.
- **•** Turn the volume down if you can't hear people speaking near you.

If you experience hearing discomfort, including the sensation of pressure or fullness in your ears, ringing in your ears, or muffled speech, you should stop listening to the device through your headset or headphones and have your hearing checked.

For more information about hearing, see our Web site at **www.motorola.com/hearingsafety** (in English only).

## Repetitive Motion

When you repetitively perform actions such as pressing keys or entering finger-written characters, you may experience occasional discomfort in your hands, arms, shoulders, neck, or other parts of your body. If you continue to have discomfort during or after such use, stop use and see a physician.

[Mar0108]

## **Use and Care**

To care for your Motorola phone, please keep it away from:

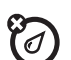

### **liquids of any kind**

Don't expose your phone to water, rain, extreme humidity, sweat, or other moisture. If it does get wet, don't try to accelerate drying with the use of an oven or diver, as this may damage the phone.

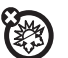

o

#### **extreme heat or cold**

Avoid temperatures below 0°C/32°F or above 45°C/113°F.

#### **microwaves**

Don't try to dry your phone in a microwave oven.

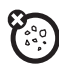

#### **dust and dirt**

Don't expose your phone to dust, dirt, sand, food, or other inappropriate materials.

#### **cleaning solutions**

To clean your phone, use only a dry soft cloth. Don't use alcohol or other cleaning solutions.

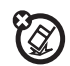

**R** 

#### **the ground**

Don't drop your phone.

## **Industry Canada Notice to Users**

Operation is subject to the following two conditions: (1) This device may not cause interference and (2) This device must accept any interference, including interference that may cause undesired operation of the device. See RSS-GEN 7.1.5.

## **FCC Notice to Users**

#### The following statement applies to all products that have received FCC **approval. Applicable products bear the FCC logo, and/or an FCC ID in the format FCC-ID:XXX-XXXXX on the product label.**

Motorola has not approved any changes or modifications to this device by the user. Any changes or modifications could void the user's authority to operate the equipment. See 47 CFR Sec. 15.21.

This device complies with part 15 of the FCC Rules. Operation is subject to the following two conditions: (1) This device may not cause harmful interference, and (2) this device must accept any interference received, including interference that may cause undesired operation. See 47 CFR Sec. 15.19(3).

This equipment has been tested and found to comply with the limits for a Class B digital device, pursuant to part 15 of the FCC Rules. These limits are designed to provide

reasonable protection against harmful interference in a residential installation. This equipment generates, uses and can radiate radio frequency energy and, if not installed and used in accordance with the instructions, may cause harmful interference to radio communications. However, there is no guarantee that interference will not occur in a particular installation. If this equipment does cause harmful interference to radio or television reception, which can be determined by turning the equipment off and on, the user is encouraged to try to correct the interference by one or more of the following measures:

- **•** Reorient or relocate the receiving antenna.
- Increase the separation between the equipment and the receiver.
- **•** Connect the equipment to an outlet on a circuit different from that to which the receiver is connected.
- **•** Consult the dealer or an experienced radio/TV technician for help.

## **Motorola Limited Warranty for the United States and Canada**

## What Does this Warranty Cover?

Subject to the exclusions contained below, Motorola, Inc. warrants its telephones, pagers, messaging devices, and consumer and professional two-way radios (excluding commercial, government or industrial radios) that operate via Family Radio Service or General Mobile Radio Service, Motorola-branded or certified accessories sold for use with these Products ("Accessories") and Motorola software contained on CD-ROMs or other tangible media and sold for use with these Products ("Software") to be free from defects in materials and workmanship under normal consumer usage for the period(s) outlined below. This limited warranty is a consumer's exclusive remedy, and applies as follows to new Motorola Products, Accessories and Software purchased by consumers in the United States or Canada, which are accompanied by this written warranty:

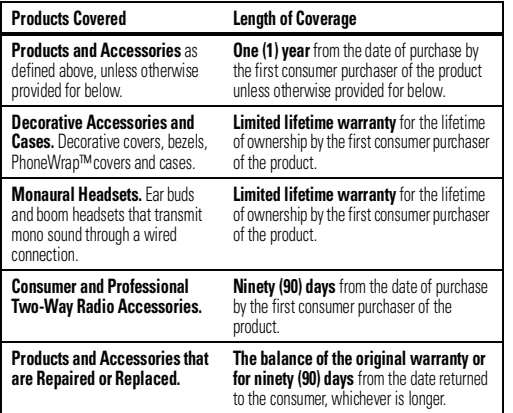

#### *Exclusions*

**Normal Wear and Tear.** Periodic maintenance, repair and replacement of parts due to normal wear and tear are excluded from coverage.

**Batteries.** Only batteries whose fully charged capacity falls below 80% of their rated capacity and batteries that leak are covered by this limited warranty.

**Abuse & Misuse.** Defects or damage that result from: (a) improper operation, storage, misuse or abuse, accident or neglect, such as physical damage (cracks, scratches, etc.) to the surface of the product resulting from misuse; (b) contact with liquid, water, rain, extreme humidity or heavy perspiration, sand, dirt or the like, extreme heat, or food;

(c) use of the Products or Accessories for commercial purposes or subjecting the Product or Accessory to abnormal usage or conditions; or (d) other acts which are not the fault of Motorola, are excluded from coverage.

**Use of Non-Motorola Products and Accessories.** Defects or damage that result from the use of non-Motorola branded or certified Products, Accessories, Software or other peripheral equipment are excluded from coverage.

**Unauthorized Service or Modification.** Defects or damages resulting from service, testing, adjustment, installation, maintenance, alteration, or modification in any way by someone other than Motorola, or its authorized service centers, are excluded from coverage.

**Altered Products.** Products or Accessories with (a) serial numbers or date tags that have been removed, altered or obliterated; (b) broken seals or that show evidence of tampering; (c) mismatched board serial numbers; or (d) nonconforming or non-Motorola housings, or parts, are excluded from coverage.

**Communication Services.** Defects, damages, or the failure of Products, Accessories or Software due to any communication service or signal you may subscribe to or use with the Products Accessories or Software is excluded from coverage.

#### **Software**

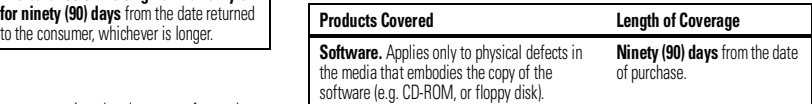

#### *Exclusions*

**Software Embodied in Physical Media.** No warranty is made that the software will meet your requirements or will work in combination with any hardware or software applications provided by third parties, that the operation of the software products will be uninterrupted or error free, or that all defects in the software products will be corrected.

**Software NOT Embodied in Physical Media.** Software that is not embodied in physical media (e.g. software that is downloaded from the internet), is provided "as is" and without warranty.

## Who Is Covered?

This warranty extends only to the first consumer purchaser, and is not transferable. What Will Motorola Do?

Motorola, at its option, will at no charge repair, replace or refund the purchase price of any Products, Accessories or Software that does not conform to this warranty. We may use functionally equivalent reconditioned/refurbished/pre-owned or new Products, Accessories or parts. No data, software or applications added to your Product, Accessory or Software, including but not limited to personal contacts, games and ringer tones, will be reinstalled. To avoid losing such data, software and applications please create a back up prior to requesting service.

## How to Obtain Warranty Service or Other Information

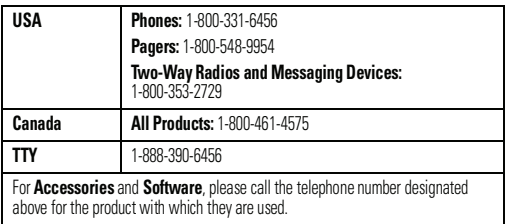

You will receive instructions on how to ship the Products, Accessories or Software, at your expense, to a Motorola Authorized Repair Center. To obtain service, you must

include: (a) a copy of your receipt, bill of sale or other comparable proof of purchase; (b) a written description of the problem; (c) the name of your service provider, if applicable; (d) the name and location of the installation facility (if applicable) and, most importantly; (e) your address and telephone number.

## What Other Limitations Are There?

ANY IMPLIED WARRANTIES, INCLUDING WITHOUT LIMITATION THE IMPLIED WARRANTIES OF MERCHANTABILITY AND FITNESS FOR A PARTICULAR PURPOSE, SHALL BE LIMITED TO THE DURATION OF THIS LIMITED WARRANTY, OTHERWISE THE REPAIR, REPLACEMENT, OR REFUND AS PROVIDED UNDER THIS EXPRESS LIMITED WARRANTY IS THE EXCLUSIVE REMEDY OF THE CONSUMER, AND IS PROVIDED IN LIEU OF ALL OTHER WARRANTIES, EXPRESS OR IMPLIED. IN NO EVENT SHALL MOTOROLA BE LIABLE, WHETHER IN CONTRACT OR TORT (INCLUDING NEGLIGENCE) FOR DAMAGES IN EXCESS OF THE PURCHASE PRICE OF THE PRODUCT, ACCESSORY OR SOFTWARE, OR FOR ANY INDIRECT, INCIDENTAL, SPECIAL OR CONSEQUENTIAL DAMAGES OF ANY KIND, OR LOSS OF REVENUE OR PROFITS, LOSS OF BUSINESS, LOSS OF INFORMATION OR DATA, SOFTWARE OR APPLICATIONS OR OTHER FINANCIAL LOSS ARISING OUT OF OR IN CONNECTION WITH THE ABILITY OR INABILITY TO USE THE PRODUCTS, ACCESSORIES OR SOFTWARE TO THE FULL EXTENT THESE DAMAGES MAY BE DISCLAIMED BY LAW.

**Some states and jurisdictions do not allow the limitation or exclusion of incidental or consequential damages, or limitation on the length of an implied warranty, so the above limitations or exclusions may not apply to you. This warranty gives you specific legal rights, and you may also have other rights that vary from state to state or from one jurisdiction to another.**

Laws in the United States and other countries preserve for Motorola certain exclusive rights for copyrighted Motorola software such as the exclusive rights to reproduce and distribute copies of the Motorola software. Motorola software may only be copied into, used in, and redistributed with, the Products associated with such Motorola software. No other use, including without limitation disassembly of such Motorola software or exercise of the exclusive rights reserved for Motorola, is permitted.

## **Hearing Aid Compatibility with Mobile Phones**

Some Motorola phones are measured for compatibility with hearing aids. If the box for your particular model has "Rated for Hearing Aids" printed on it, the following explanation applies.

When some mobile phones are used near some hearing devices (hearing aids and cochlear implants), users may detect a buzzing, humming, or whining noise. Some hearing devices are more immune than others to this interference noise, and phones also vary in the amount of interference they generate.

The wireless telephone industry has developed ratings for some of their mobile phones, to assist hearing device users in finding phones that may be compatible with their hearing devices. Not all phones have been rated. Phones that are rated have the rating on their box or a label on the box.

The ratings are not guarantees. Results will vary depending on the user's hearing device and hearing loss. If your hearing device happens to be vulnerable to interference, you may not be able to use a rated phone successfully. Trying out the phone with your hearing device is the best way to evaluate it for your personal needs.

**M-Ratings:** Phones rated M3 or M4 meet FCC requirements and are likely to generate less interference to hearing devices than phones that are not labeled. M4 is the better/higher of the two ratings.

**T-Ratings:** Phones rated T3 or T4 meet FCC requirements and are likely to be more usable with a hearing device's telecoil ("T Switch" or "Telephone Switch") than unrated phones. T4 is the better/higher of the two ratings. (Note that not all hearing devices have telecoils in them.)

Hearing devices may also be measured for immunity to this type of interference. Your hearing device manufacturer or hearing health professional may help you find results for your hearing device. The more immune your hearing aid is, the less likely you are to experience interference noise from mobile phones.

## **Information from the World Health Organization**

Present scientific information does not indicate the need for any special precautions for the use of mobile phones. If you are concerned, you may want to limit your own or your children's RF exposure by limiting the length of calls or by using handsfree devices to keep mobile phones away from your head and body.

Source: WHO Fact Sheet 193

Further information: **http://www.who.int./peh-emf**

## **Product Registration**

**Online Product Registration:** 

#### **www.motorola.com/us/productregistration**

Product registration is an important step toward enjoying your new Motorola product. Registering permits us to contact you for product or software updates and allows you to subscribe to updates on new products or special promotions. Registration is not required for warranty coverage.

Please retain your original dated sales receipt for your records. For warranty service of your Motorola Personal Communications Product you will need to provide a copy of your dated sales receipt to confirm warranty status.

Thank you for choosing a Motorola product.

## **Export Law Assurances**

This product is controlled under the export regulations of the United States of America and Canada. The Governments of the United States of America and Canada may restrict the exportation or re-exportation of this product to certain destinations. For further information contact the U.S. Department of Commerce or the Canadian Department of Foreign Affairs and International Trade.

## **Caring for the Environment by Recycling**

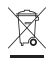

This symbol on a Motorola product means the product should not be disposed of with household waste.

## Disposal of your Mobile Device and

## Accessories

Please do not dispose of mobile devices or electrical accessories (such as chargers, headsets, or batteries) with your household waste. These items should be disposed of in accordance with the national collection and recycling schemes operated by your local or regional authority. Alternatively, you may return unwanted mobile devices and electrical accessories to any Motorola Approved Service Center in your region. Details of Motorola approved national recycling schemes, and further information on Motorola recycling activities can be found at: **www.motorola.com/recycling**

## Disposal of your Mobile Device Packaging and User's Guide

Product packaging and user's guides should only be disposed of in accordance with national collection and recycling requirements. Please contact your regional authorities for more details.

## **California Perchlorate Label**

Some mobile phones use an internal, permanent backup battery on the printed circuit board that may contain very small amounts of perchlorate. In such cases, California law requires the following label:

"Perchlorate Material – special handling may apply. See **www.dtsc.ca.gov/hazardouswaste/perchlorate**."

There is no special handling required by consumers.

## **Privacy and Data Security**

Motorola understands that privacy and data security are important to everyone. Because some features of your mobile device may affect your privacy or data security, please follow these recommendations to enhance protection of your information:

- **Monitor access**—Keep your mobile device with you and do not leave it where others may have unmonitored access. Lock your device's keypad where this feature is available.
- **Keep software up to date**—If Motorola or a software/application vendor releases a patch or software fix for your mobile device that updates the device's security, install it as soon as possible.
- **Erase before recycling**—Delete personal information or data from your mobile device prior to disposing of it or turning it in for recycling. For step-by-step instructions on how to delete all personal information from your device, see the section entitled "master clear" or "delete data" in the user's quide.

**Note:** For information on backing up your mobile device data before erasing it, go to **www.motorola.com** and navigate to the "downloads" section of the consumer Web page for "Motorola Backup" or "Motorola Phone Tools."

**• Understanding AGPS**—To provide location information for emergency calls, certain Motorola mobile devices incorporate Assisted Global Positioning System (AGPS) technology. AGPS technology also can be used in non-emergency applications to track and monitor a user's location—for example, to provide driving directions. Users who prefer not to permit such tracking and monitoring should avoid using such applications.

If you have further questions regarding how the use of your mobile device may impact your privacy or data security, please contact Motorola at **privacy@motorola.com**, or contact your service provider.

## **Microsoft End User License Agreement**

You have acquired a device ("DEVICE") that includes software licensed by Motorola, Inc. ("Motorola") from Microsoft Licensing Inc. or its affiliates ("Microsoft"), for use in connection with wireless network services provided under separate agreement between you and a wireless telecommunications provider ("Mobile Operator"). Those installed software products of Microsoft origin, as well as associated media, printed materials, and "online" or electronic documentation ("SOFTWARE") are protected by international intellectual property laws and treaties. SOFTWARE includes software already installed on the DEVICE ("DEVICE Software") and Microsoft software contained on any CD-ROM disk accompanying the DEVICE ("Desktop Software").

The SOFTWARE is licensed, not sold. All rights reserved.

IF YOU DO NOT AGREE TO THIS END USER LICENSE AGREEMENT ("EULA"), DO NOT USE THE DEVICE OR COPY THE SOFTWARE. INSTEAD, PROMPTLY CONTACT MOTOROLA FOR INSTRUCTIONS ON RETURN OF THE UNUSED DEVICE(S) FOR A REFUND. ANY USE OF THE SOFTWARE, INCLUDING BUT NOT LIMITED TO USE ON THE DEVICE, WILL CONSTITUTE YOUR AGREEMENT TO THIS FULA (OR RATIFICATION OF ANY PREVIOUS CONSENT).

1. GRANT OF SOFTWARE LICENSE. This EULA grants you the following license:

1.1. DEVICE Software. You may use the DEVICE Software as installed on the DEVICE (including as installed on removable media installed in the DEVICE). All or certain portions of the DEVICE Software may be inoperable if a proper account is not established or maintained with an appropriate Mobile Operator, or if the Mobile Operator's network facilities are not operating or configured to operate with the DEVICE software.

1.2. Desktop Software. Desktop Software is included with your DEVICE, and you may install and use the Microsoft ActiveSync® 3.7.1 component on one (1) or more computers to exchange information with one (1) or more computing devices that contain a compatible version of the Microsoft Windows® for Smartphone 2003 Software. For other software component(s) contained in the Desktop Software, you may install and use such components only in accordance with the terms of the printed or online end user license agreement(s) provided with such component(s). In the absence of an end user license agreement for particular component(s) of the Desktop Software, you may install and use only one (1) copy of such component(s) on the DEVICE or a single computer with which you use the DEVICE.

1.3. Back-up Copy. If Motorola has not included a back-up copy of the DEVICE Software with the DEVICE, you may make a single back-up copy of the DEVICE Software. You may use the back-up copy solely for archival purposes.

1.4. Microsoft Windows® 2003. If Microsoft Outlook® 2002 is included with your Device, the following terms apply to your use of Microsoft Outlook® 2002: (i) regardless of the information contained in "Software Installation and Use" section of the online EULA you may install one (1) copy of Microsoft Outlook® 2002 on one (1) computer to use, exchange data, share data, access and interact with the DEVICE, and (ii) the EULA for Microsoft Outlook® 2002 is between Motorola and the end user - not between the PC manufacturer and end user.

2. Speech/Handwriting Recognition. If the Software includes speech and or handwriting recognition component(s), you should understand that speech and handwriting recognition are inherently statistical processes; that recognition errors are inherent in the processes; that it is your responsibility to provide for handling such errors and to monitor the recognition processes and correct any errors. Neither Motorola nor its suppliers shall be liable for any damages arising out of errors in the speech and handwriting recognition processes.

3. Limitations on Reverse Engineering, Decompilation and Disassembly. You may not reverse engineer, decompile, or disassemble the SOFTWARE, except and only to the extent that such activity is expressly permitted by applicable law notwithstanding this limitation.

4. Single DEVICE. The Device Software is licensed with the DEVICE as a single integrated product. The DEVICE Software may only be used as part of the DEVICE, notwithstanding any installation of the DEVICE Software on removable media.

5. Single EULA. The package for the DEVICE may contain multiple versions of this EULA, such as multiple translations and/or multiple media versions (e.g., in the user documentation and in the software). Even if you receive multiple versions of the EULA, you are licensed to use only one (1) copy of the DEVICE Software.

6. Rental. You may not rent or lease the SOFTWARE.

7. Software Transfer. You may not permanently transfer any of your rights under this EULA with regard to the DEVICE Software or Desktop Software, except as permitted by the applicable Mobile Operator. In the event that the Mobile Operator permits such

transfer, you may permanently transfer all of your rights under this EULA only as part of a sale or transfer of the DEVICE, provided you retain no copies, you transfer all of the SOFTWARE (including all component parts, the media and printed materials, any upgrades or backup copies, this EULA and, if applicable, the Certificate(s) of Authenticity), and the recipient agrees to the terms of this EULA. If the Software is an upgrade, any transfer must include all prior versions of the SOFTWARE.

8. Termination. Without prejudice to any other rights, Motorola or Microsoft may terminate this EULA if you fail to comply with the terms and conditions of this EULA. In such event, you must destroy all copies of the SOFTWARE and all of its component parts.

9. Security Updates. The SOFTWARE may include digital rights management technology. If SOFTWARE does contain digital rights management technology, content providers are using the digital rights management technology ("Microsoft DRM") contained in the SOFTWARE to protect the integrity of their content ("Secure Content") so that their intellectual property, including copyright, in such content is not misappropriated. Owners of such Secure Content ("Secure Content Owners") may, from time to time, request Microsoft, Microsoft Corporation or their subsidiaries to provide security related updates to the Microsoft DRM components of the SOFTWARE ("Security Updates") that may affect your ability to copy, display and/or play Secure Content through Microsoft software or third party applications that utilize Microsoft DRM. You therefore agree that, if you elect to download a license from the Internet which enables your use of Secure Content, Microsoft Corporation or their subsidiaries may, in conjunction with such license, also download onto your DEVICE such Security Updates that a Secure Content Owner has requested that Microsoft, Microsoft Corporation or their subsidiaries distribute. Microsoft, Microsoft Corporation or their subsidiaries will not retrieve any personally identifiable information, or any other information, from your DEVICE by downloading such Security Updates.

10. Consent to Use of Data. You agree that Microsoft, Microsoft Corporation and their affiliates may collect and use technical information gathered in any manner as part of product support services related to the SOFTWARE. Microsoft, Microsoft Corporation and their affiliates may use this information solely to improve their products or to provide customized services or technologies to you. Microsoft, Microsoft Corporation

and their affiliates may disclose this information to others, but not in a form that personally identifies you.

11. Internet Gaming/Update Features. If the SOFTWARE provides, and you choose to utilize, the Internet gaming or update features within the SOFTWARE, it is necessary to use certain computer system, hardware, and software information to implement the features. By using these features, you explicitly authorize Microsoft, Microsoft Corporation and/or their designated agent to use this information solely to improve their products or to provide customized services or technologies to you. Microsoft or Microsoft Corporation may disclose this information to others, but not in a form that personally identifies you.

12. Internet-Based Services Components. The SOFTWARE may contain components that enable and facilitate the use of certain Internet-based services. You acknowledge and agree that Microsoft Corporation or their affiliates may automatically check the version of the SOFTWARE and/or its components that you are utilizing and my provide upgrades or supplements to the SOFTWARE that may be automatically downloaded to your Device.

13. Links to Third Party Sites. The SOFTWARE may provide you with the ability to link to third party sites through the use of the SOFTWARE. The third party sites are NOT under the control of Motorola, Microsoft, Microsoft Corporation or their affiliates. Neither Motorola, Microsoft nor Microsoft Corporation nor their affiliates are responsible for (i) the contents of any third party sites, any links contained in third sites, or any changes or updates to third party sites, or (ii) webcasting or any other form of transmission received from any third party sites. If the SOFTWARE provides links to third party sites, those links are provided to you only as a convenience, and the inclusion of any link does not imply an endorsement of the third party site by Motorola, Microsoft, Microsoft Corporation or their affiliates.

14. Additional Software/Services. The SOFTWARE may permit Motorola, Microsoft, Microsoft Corporation or their affiliates to provide or make available to you SOFTWARE updates, supplements, add-on components, or Internet-based services components of the SOFTWARE after the date you obtain your initial copy of the SOFTWARE ("Supplemental Components").

14.1. If Motorola provides or makes available to you Supplemental Components and no other EULA terms are provided along with the Supplemental Components, then the terms of this EULA shall apply.

14.2.If Microsoft, Microsoft Corporation or their affiliates make available Supplemental Components, and no other EULA terms are provided, then the terms of this EULA shall apply, except that the Microsoft, Microsoft Corporation or affiliate entity providing the Supplemental Component(s) shall be the licensor of the Supplemental Component(s).

14.3. Motorola, Microsoft, Microsoft Corporation and their affiliates reserve the right to discontinue any Internet-based services provided to you or made available to you through the use of the SOFTWARE.

15. UPGRADES AND RECOVERY MEDIA.

15.1. DEVICE Software. If the DEVICE Software is provided by Motorola separate from the DEVICE on media such as a ROM chip, CD ROM disk(s) or via web download or other means, and is labeled "For Upgrade Purposes Only" or "For Recovery Purposes Only", you may install one copy of such DEVICE Software on the DEVICE as a replacement copy for the existing DEVICE Software and use it in accordance with the Grant of Software License section of this EULA.

15.2. Desktop Software. If any Desktop Software component(s) is provided by Motorola separate from the DEVICE on CD ROM disk(s) or via web download or other means, and labeled "For Upgrade Purposes Only" or "For Recovery Purposes Only", you may (i) install and use one copy of such component(s) on the computer(s) you use to exchange data with the DEVICE as a replacement copy for the existing Desktop Software component(s).

16. COPYRIGHT. All title and intellectual property rights in and to the SOFTWARE (including but not limited to any images, photographs, animations, video, audio, music, text and "applets", incorporated into the SOFTWARE), the accompanying printed materials, and any copies of the SOFTWARE, are owned by Microsoft or its suppliers (including Microsoft Corporation). You may not copy the printed materials accompanying the SOFTWARE. All title and intellectual property rights in and to the content which may be accessed through use of the SOFTWARE is the property of the respective content owner and may be protected by applicable copyright or other intellectual property laws and treaties. This EULA grants you no rights to use such

content. All rights not specifically granted under this EULA are reserved by Microsoft and its suppliers (including Microsoft Corporation).

17. EXPORT RESTRICTIONS. You acknowledge that SOFTWARE is subject to U.S. export jurisdiction. You agree to comply with all applicable international and national laws that apply to the SOFTWARE, including the U.S. Export Administration Regulations, as well as end-user, end-use and destination restrictions issued by U.S. and other governments. For additional information, see

#### **http://www.microsoft.com/exporting/**.

18. PRODUCT SUPPORT. Product support for the SOFTWARE is NOT provided by Microsoft, its parent corporation, Microsoft Corporation, or their affiliates or subsidiaries.

19. NO LIABILITY FOR CERTAIN DAMAGES. EXCEPT AS PROHIBITED BY LAW, MICROSOFT SHALL HAVE NO LIABILTIY FOR ANY INDIRECT, SPECIAL, CONSEQUENTIAL OR INCIDENTAL DAMAGES ARISING FROM OR IN CONNECTION WITH THE USE OR PERFORMANCE OF THE SOFTWARE. THIS LIMITATION SHALL APPLY EVEN IF ANY REMEDY FAILS OF ITS ESSENTIAL PURPOSE.

20. FOR APPLICABLE LIMITED WARRANTIES AND SPECIAL PROVISIONS PERTAINING TO YOUR PARTICULAR JURISDICTION, PLEASE REFER TO YOUR WARRANTY BOOKLET INCLUDED WITH THIS PACKAGE OR PROVIDED WITH THE SOFTWARE PRINTED MATERIALS.

## **Smart Practices While Driving**

#### **Drive Safe, Call Smart**

**Check the laws and regulations on the use of mobile devices and their accessories in the areas where you drive. Always obey them. The use of these devices may be prohibited or restricted in certain areas—for example, handsfree use only. Go to www.motorola.com/callsmart (in English only) for more information.**

Your mobile device lets you communicate by voice and data—almost anywhere, anytime, wherever wireless service is available and safe conditions allow. When driving a car, driving is your first responsibility. If you choose to use your mobile device while driving, remember the following tips:

- **Get to know your Motorola mobile device and its features such as speed dial and redial.** If available, these features help you to place your call without taking your attention off the road.
- **When available, use a handsfree device.** If possible, add an additional layer of convenience to your mobile device with one of the many Motorola Original handsfree accessories available today.

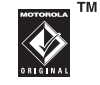

- **Position your mobile device within easy reach.**  Be able to access your mobile device without removing your eyes from the road. If you receive an incoming call at an inconvenient time, if possible, let your voicemail answer it for you.
- **Let the person you are speaking with know you are driving; if necessary, suspend the call in heavy traffic or hazardous weather conditions.**  Rain, sleet, snow, ice, and even heavy traffic can be hazardous.
- **Do not take notes or look up phone numbers while driving.** Jotting down a "to do" list or going through your address book takes attention away from your primary responsibility—driving safely.
- **Dial sensibly and assess the traffic; if possible, place calls when your car is not moving or before pulling into traffic.** If you must make a call while moving, dial only a few numbers, check the road and your mirrors, then continue.
- **Do not engage in stressful or emotional conversations that may be distracting.** Make people you are talking with aware you are driving

and suspend conversations that can divert your attention away from the road.

- **Use your mobile device to call for help.** Dial 911 or other local emergency number in the case of fire, traffic accident, or medical emergencies.\*
- **Use your mobile device to help others in emergencies.** If you see an auto accident, crime in progress, or other serious emergency where lives are in danger, call 911 or other local emergency number, as you would want others to do for you.\*
- **Call roadside assistance or a special non-emergency wireless assistance number when necessary.** If you see a broken-down vehicle posing no serious hazard, a broken traffic signal, a minor traffic accident where no one appears injured, or a vehicle you know to be stolen, call roadside assistance or other special non-emergency wireless number.\*

\* Wherever wireless phone service is available.

## **index**

### **A**

[alarm 44](#page-45-9) alert [set 26](#page-27-6)

## **B**

[background 26](#page-27-7) [battery life, extend 39,](#page-40-3) [47](#page-48-2) [Bluetooth connection 38](#page-39-3)

### **C**

[cable connection 40](#page-41-2) [cables 40](#page-41-2) [calculator 44](#page-45-10) calendar event [add 44](#page-45-11) call [emergency 15](#page-16-2) [ending 12](#page-13-5) [forward 14](#page-15-2) [international 14](#page-15-3) [recent 12](#page-13-6) [call times 15](#page-16-3)

[callcosts 15](#page-16-3) [conference calls 13](#page-14-3) [contacts 14](#page-15-4) [copy files 39](#page-40-4) [customize 26](#page-27-8)

### **D**

[date 26](#page-27-9) [dialed calls 12](#page-13-6) [documents to go 44](#page-45-12)

#### **E**

[e-mail 19](#page-20-1) [end a call 12](#page-13-5) [exchange server 19](#page-20-1)

#### **F**

[file manager 46](#page-47-6) [forward message 21](#page-22-0)

### **G**

[getting started 9](#page-10-6) [GPS 34,](#page-35-3) 38

#### **I**

[in-call menu 13](#page-14-4) [instant messaging 23](#page-24-2) [internet 34](#page-35-4) [internet sharing 35](#page-36-2)

### **J**

[jog ball 8](#page-9-3)

#### **M**

media [play 32](#page-33-1) messages [replying 21](#page-22-0) [voicemail 24](#page-25-1) [modem 35](#page-36-2) [multimedia message 21](#page-22-1) music [download 31](#page-32-3) [play 32](#page-33-1) [set up 30](#page-31-6)

[navigation \(GPS\) 34,](#page-35-3) 38 [network settings 46](#page-47-7) [networking 35](#page-36-2) [number redial 12](#page-13-7)

### **O**

[object exchange 39](#page-40-4) [over the air \(OTA\) 43](#page-44-1)

#### **P**

**N**<br>
navigation (GPS)<br>
network settings<br>
networking 35<br>
number redial 12<br> **O**<br>
object exchange 3<br>
over the air (OTA)<br> **P**<br>
pause button 32<br>
personalize 27<br>
photos 27<br>
photos 27<br>
photos 27<br>
profile 26<br>
programs<br>
remove 46<br> [pause button 32](#page-33-2) [personalize 27](#page-28-3) [photos 27](#page-28-4) play [music, video clips 32](#page-33-2) [profile 26](#page-27-6) programs [remove 46](#page-47-8)

#### **R**

[received calls 12](#page-13-8) [recent calls 12](#page-13-8) [record a video 29](#page-30-4) [redial 12](#page-13-7)

[reply 21](#page-22-0) [restrict calls 15](#page-16-4) [return a call 12](#page-13-9) [ring style, setting 26](#page-27-6)

#### **S**

[search 44](#page-45-13) [send and receive messages 18](#page-19-1) [shortcuts 25](#page-26-1) [speed dial 14](#page-15-4) [standby mode 25](#page-26-2) [status indicators 11](#page-12-1) [storage card 9](#page-10-7) [synchronize 42](#page-43-2)

#### **T**

[task manager 26](#page-27-10) [tasks 44](#page-45-14) [text entry 23](#page-24-3) [text input settings 24](#page-25-2) [text message 20,](#page-21-1) [21](#page-22-1) [third party applications 34,](#page-35-5) [35](#page-36-3) [three way calling 13](#page-14-3) [time, setting 26](#page-27-9) [tips & tricks 25](#page-26-1)

[Today screen 10,](#page-11-1) [26](#page-27-7)

#### **U**

[unlock phone 45](#page-46-3) [USB cables 40](#page-41-2)

#### **V**

video [record 29](#page-30-4) [video recorder 29](#page-30-5) [voicemail 24](#page-25-1)

#### **W**

[wallpaper 26](#page-27-7) [web browser 34](#page-35-4) [Wi-Fi 44](#page-45-15) [Windows update 46](#page-47-9) [wireless 38](#page-39-3) [wireless manager 46](#page-47-10) [WLAN 43](#page-45-13) U.S. patent Re.34,976

## **Copyright**

Motorola, Inc. Consumer Advocacy Office 1307 East Algonquin Road Schaumburg, IL 60196 **www.hellomoto.com**

**Note:** Do not ship your phone to the above address. If you need to return your phone for repairs, replacement, or warranty service, please contact the Motorola Customer Support Center at:

1-800-331-6456 (United States)

1-888-390-6456 (TTY/TDD United States for hearing impaired)

1-800-461-4575 (Canada)

Certain mobile phone features are dependent on the capabilities and settings of your service provider's network. Additionally, certain features may not be activated by your service provider, and/or the provider's network settings may limit the feature's functionality. Always contact your service provider about feature availability and functionality. All features, functionality, and other product specifications, as well as the information contained in this user's guide are based upon the latest available information and are believed to be accurate at the time of printing. Motorola reserves the right to change or modify any information or specifications without notice or obligation.

MOTOROLA and the Stylized M Logo are registered in the US Patent & Trademark Office. The Bluetooth trademarks are owned by their proprietor and used by Motorola, Inc. under license. Java and all other Java-based marks are trademarks or registered trademarks of Sun Microsystems, Inc. in the U.S. and other countries. Microsoft, Windows and Windows Me are registered trademarks of Microsoft Corporation; and Windows XP is a trademark of Microsoft Corporation. All other product or service names are the property of their respective owners. What is a Certification Mark of the Wireless Fidelity Alliance, Inc.

© 2008 Motorola, Inc. All rights reserved.

**Caution:** Changes or modifications made in the radio phone, not expressly approved by

Motorola, will void the user's authority to operate the equipment.

#### **Software Copyright Notice**

The Motorola products described in this manual may include copyrighted Motorola and third-party software stored in semiconductor memories or other media. Laws in the United States and other countries preserve for Motorola and third-party software providers certain exclusive rights for copyrighted software, such as the exclusive rights to distribute or reproduce the copyrighted software. Accordingly, any copyrighted software contained in the Motorola products may not be modified, reverse-engineered, distributed, or reproduced in any manner to the extent allowed by law. Furthermore, the purchase of the Motorola products shall not be deemed to grant either directly or by implication, estoppel, or otherwise, any license under the copyrights, patents, or patent applications of Motorola or any third-party software provider, except for the normal, non-exclusive, royalty-free license to use that arises by operation of law in the sale of a product.

### www.motorola.com

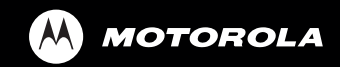

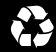

68002724001